ORACLE®

## **Oracle APEX Hands-On Lab**

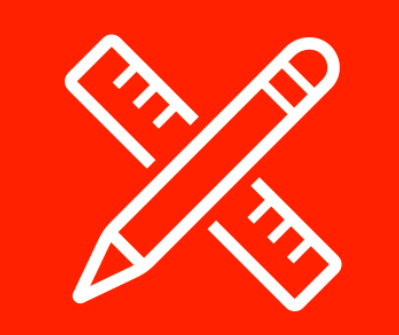

*Creating an App from a Spreadsheet* for **Oracle Autonomous Cloud Service**

# Step Up to<br>Modern Cloud<br>Development

**July, 2019 (v19.1.3)**

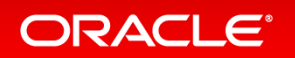

#### **Overview**

This lab walks you through uploading a spreadsheet into an Oracle database table, and then creating an application based on this new table. You will then play with the Interactive Report and improve the attached form. Lastly, you will add a Calendar page and then link it to the existing form page.

*Rather than trying to email a spreadsheet to gather information from different people, simply create an app in minutes, and email the URL. This single source-of-truth, multi-user, secured, scalable app is so much better than having 20 (incomplete) spreadsheets!*

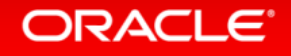

Please note this lab assumes that you already have the Autonomous Data Warehouse (ADW) or Autonomous Transaction Processing – Serverless (ATP-S) service provisioned.

If you do not currently have a cloud service, sign up for a free trial account at <https://cloud.oracle.com/try-autonomous-database>

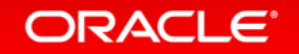

#### Section 1

## Obtaining a Workspace Getting Started

*{Note: If you have a workspace on the Autonomous Database Cloud Service then you can skip this section and move to Section 2}*

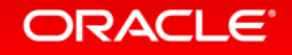

#### Step 1.1 – Accessing APEX

- Sign into your Oracle Cloud service
- Click the hamburger (top left), select Autonomous Data Warehouse or Autonomous Transaction Processing, based on which service(s) you have defined.

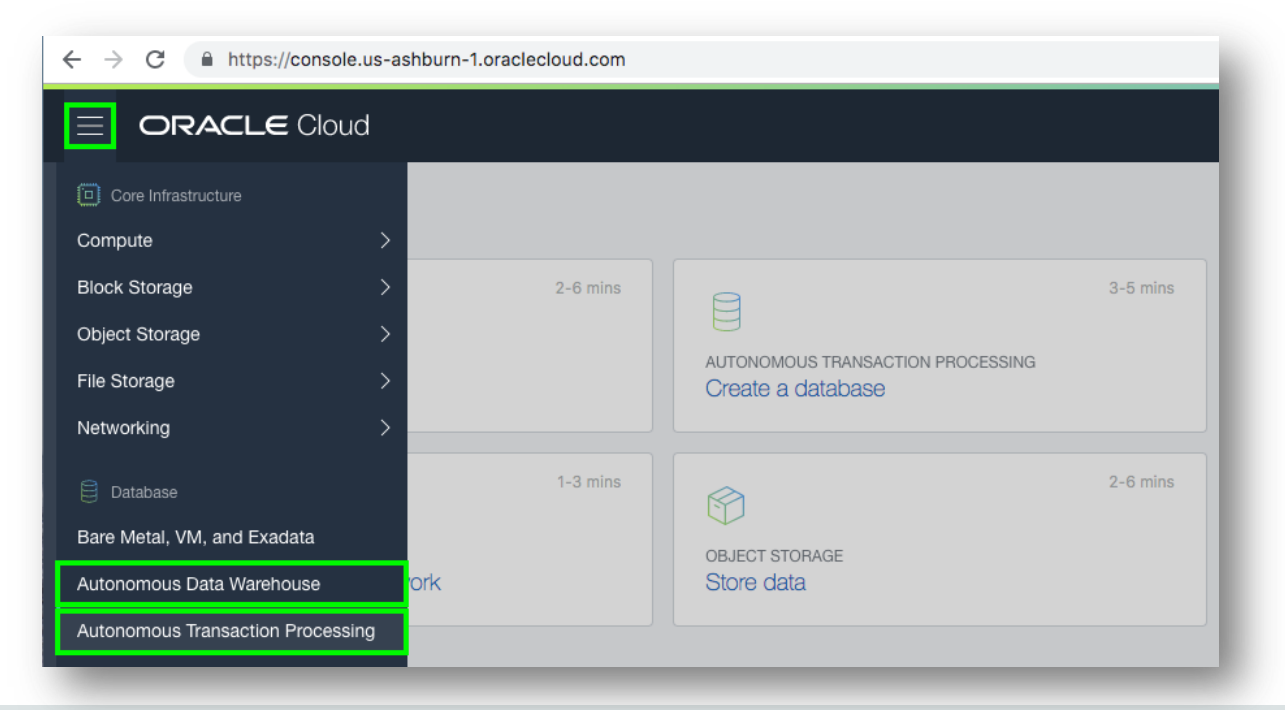

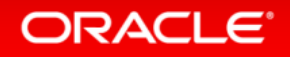

#### Step 1.1b – Accessing APEX

• Click **<Your Database>** from the list

#### • Click **Service Console**

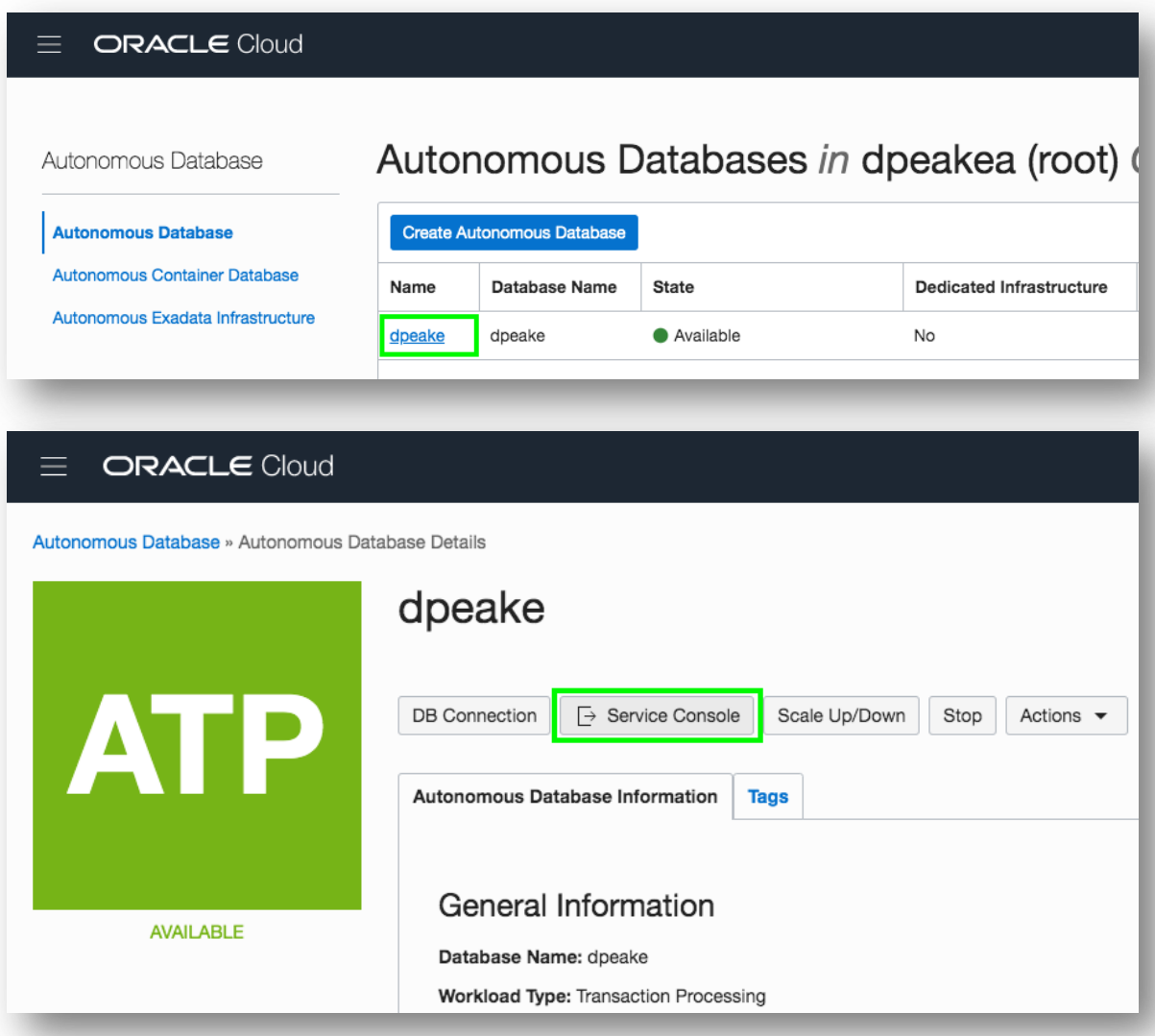

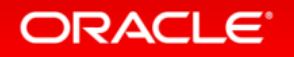

#### Step 1.1c – Accessing APEX

#### • Click **Development** • Click **APEX**

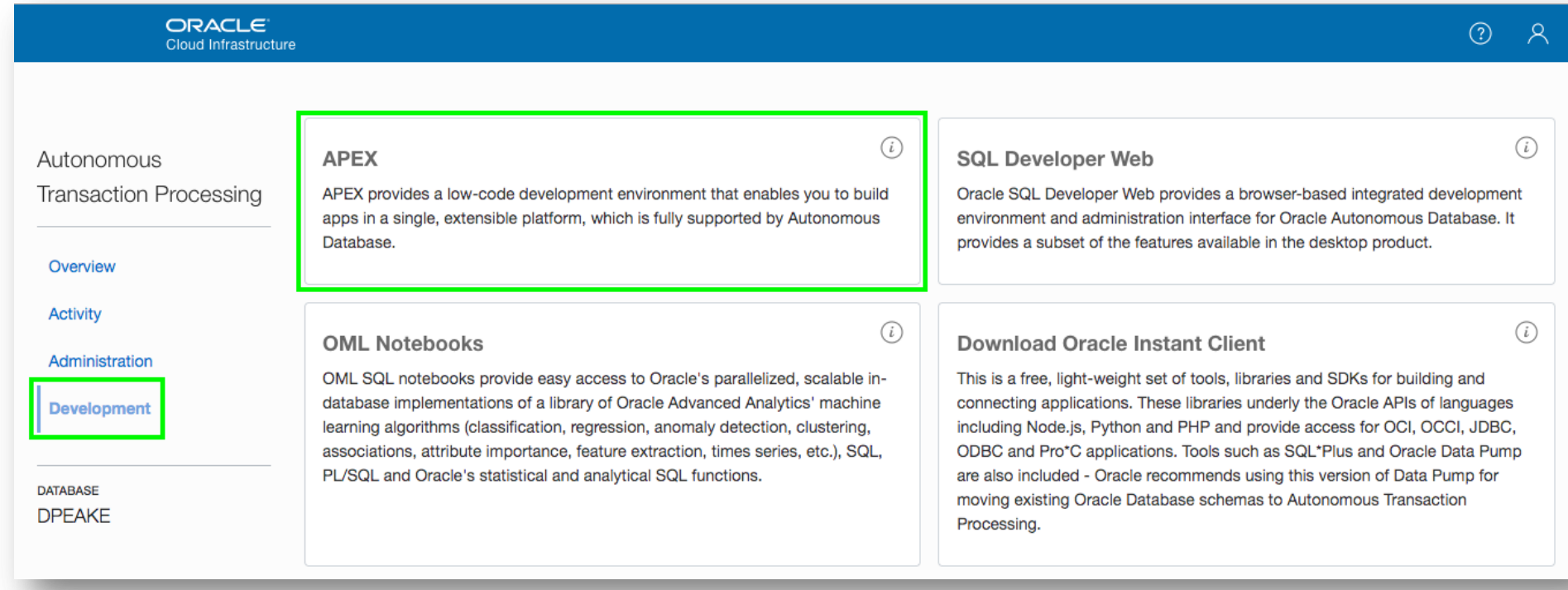

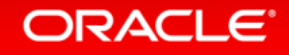

#### Step 1.2 – Creating a Workspace

- To sign into APEX Administrative Services for Password enter your OCI Password
- Click **Sign In to Administration**

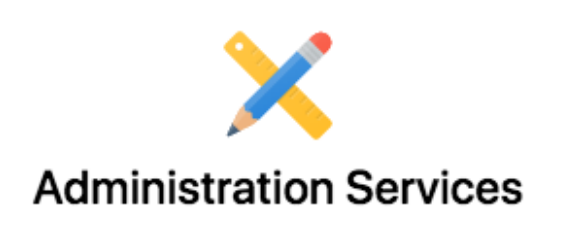

Welcome to Oracle APEX! Please sign in using the administrator (ADMIN) password of your Autonomous Database.

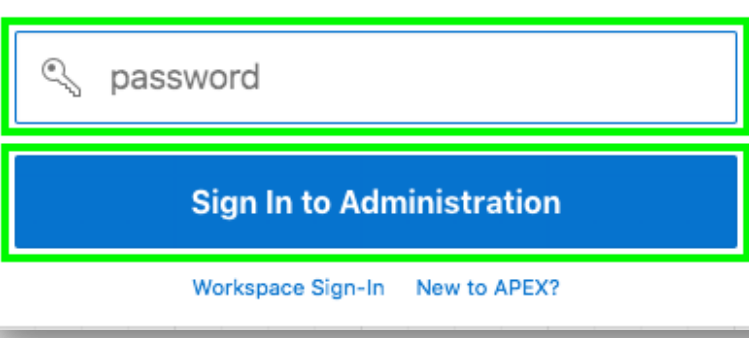

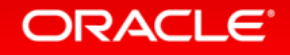

#### Step 1.2b – Creating a Workspace

#### • Given this is your first time entering APEX, click **Create Workspace**

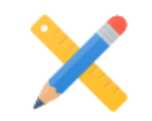

#### **Welcome to Oracle Application Express!**

Before you get started, please take a moment to create a workspace. A workspace is a shared work area where multiple developers can build applications.

Once created, sign in to your workspace to begin building applications. Return to Administration Services to create additional workspaces or to manage this Application Express instance.

**Create Workspace** 

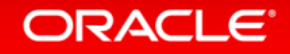

#### Step 1.2c – Creating a Workspace

- For Database User enter an appropriate name
- Enter a Password {Click the ? Icon to see password complexity rules}
- Click **Create Workspace**

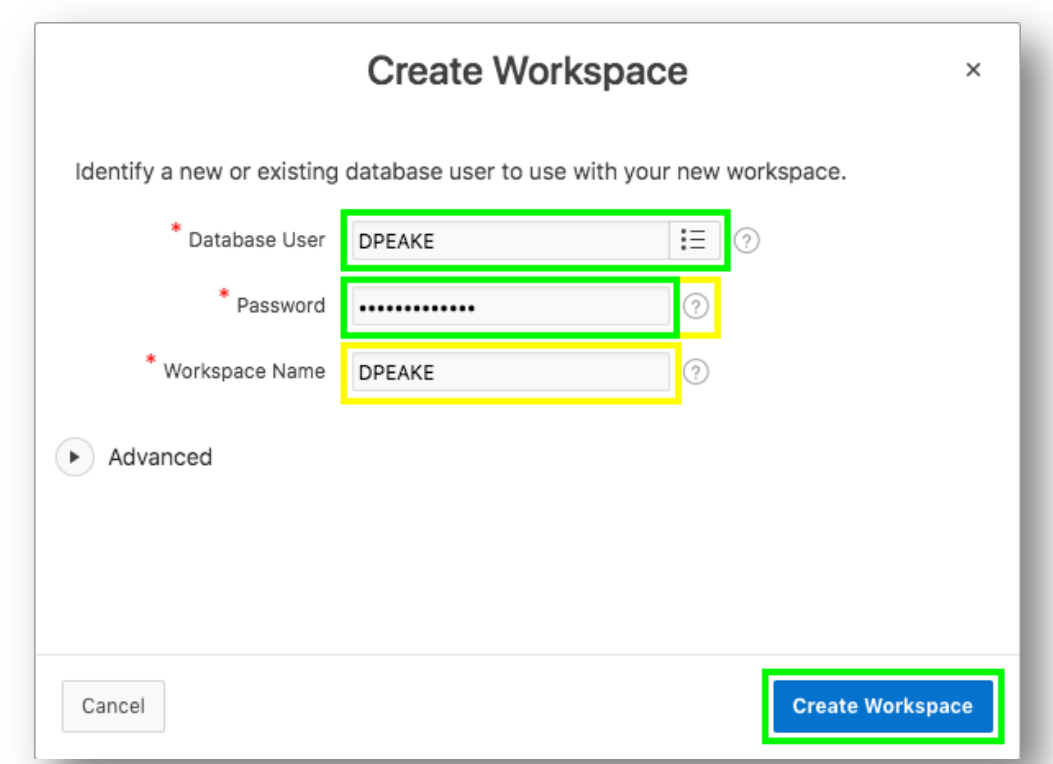

*{Note: The Database User will be used for the Workspace Name. If you want you can update the Workspace Name}*

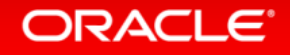

#### Step 1.3 – Log into your New Workspace

• Click on the link within the success message *{easiest technique}* OR Click on the Admin user (top right), click **Sign Out**, and then click **Return to Sign In Page**

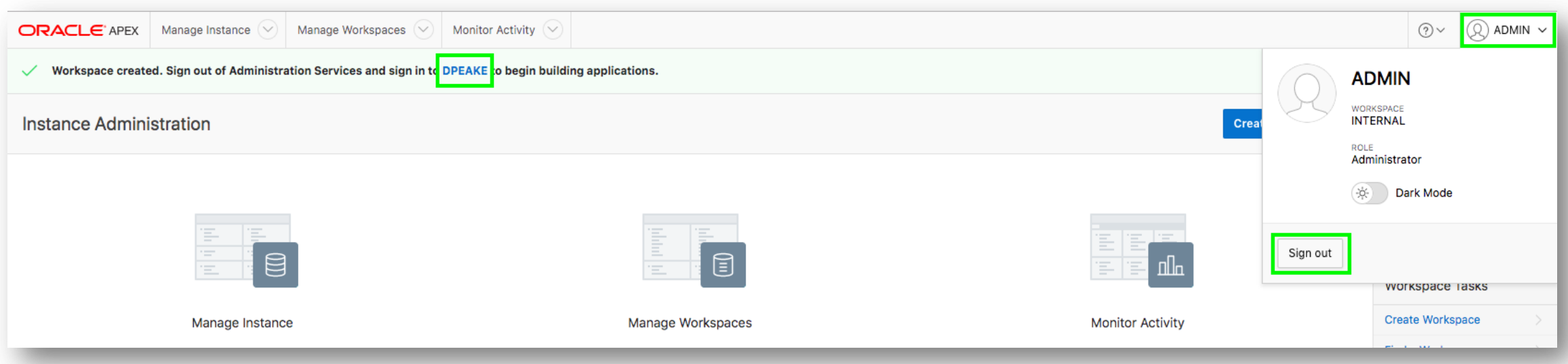

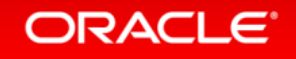

#### Step 1.3b – Log into your New Workspace

- Sign into your new Workspace Workspace – enter **<Your Workspace Name>** Username – enter **<Your Database User>** Password – enter your OCI Password Remember workspace and username - Check
- Click **Sign In**

• *{Note: Enter the Workspace Name and Database User entered in Step 2c above}*

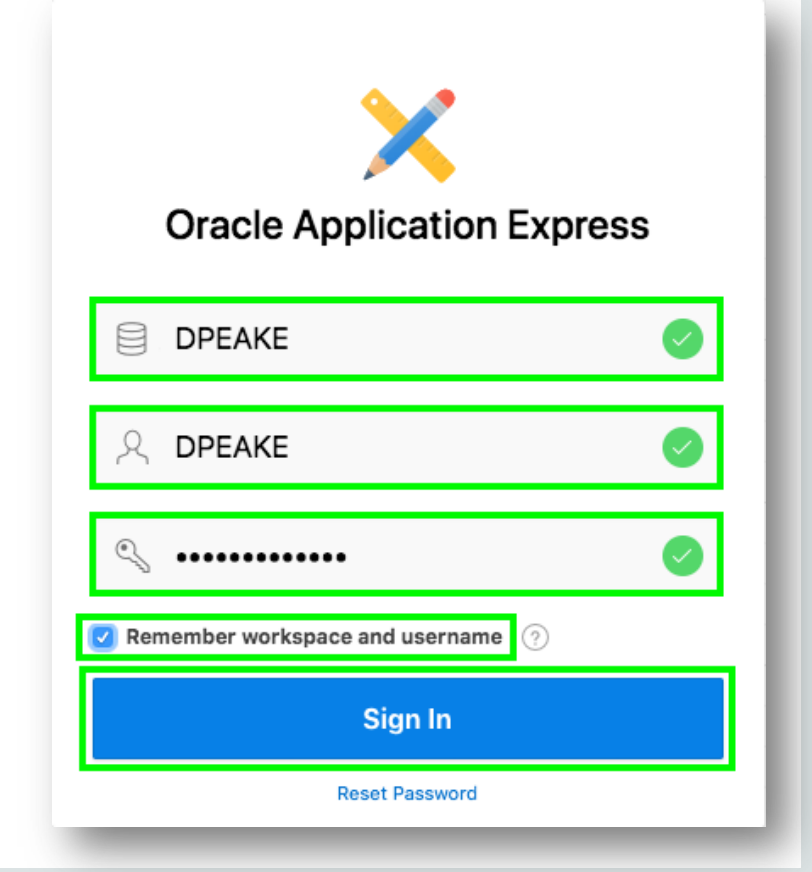

#### ORACLE<sup>®</sup>

#### Step 1.3c – Log into your New Workspace

• Given this is your first time entering your new Workspace, click **Set APEX Account Password**

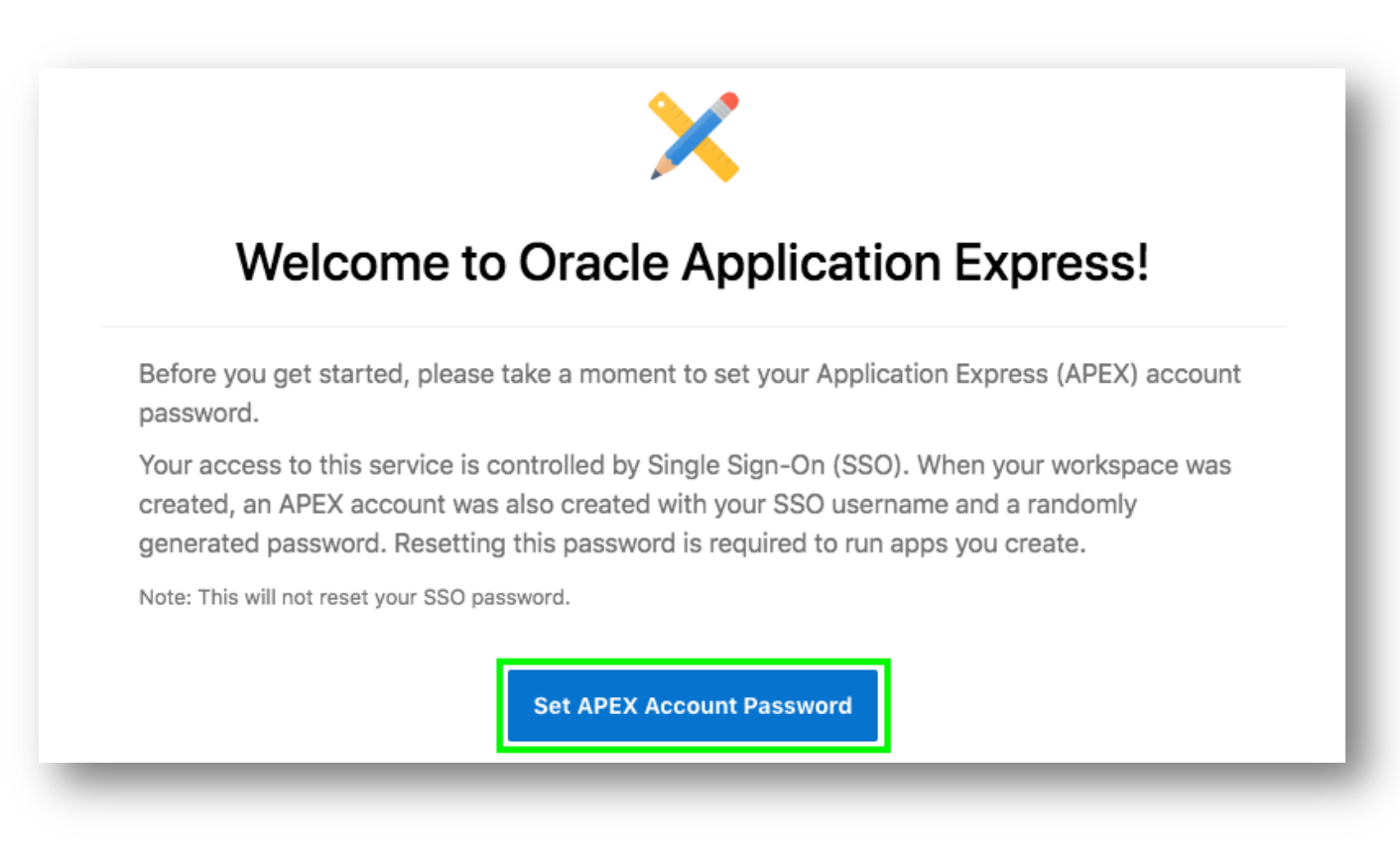

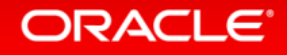

#### Step 1.3d – Log into your New Workspace

- For your user profile enter the following: Email Address – enter your email address Enter New Password – enter your OCI Password Confirm Password – enter your OCI Password
- Click **Apply Changes**

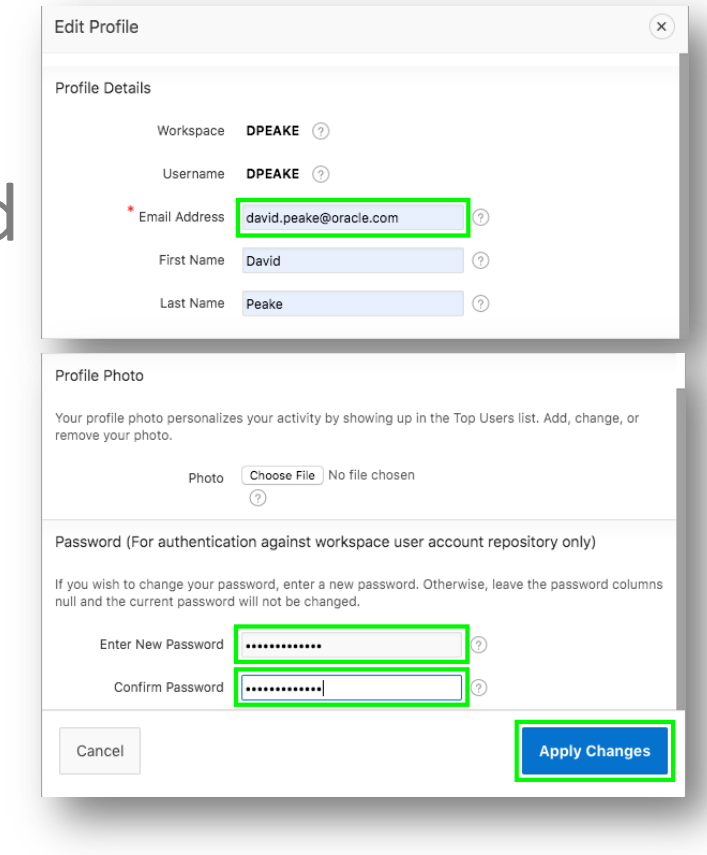

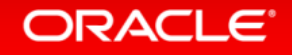

#### Section 2

#### Building your first app

## Creating an App from a Spreadsheet

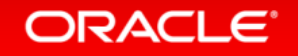

#### **Step 2.1 – Logging In**

- Log into your workspace
- Click **App Builder**
- Click **Create a New App**

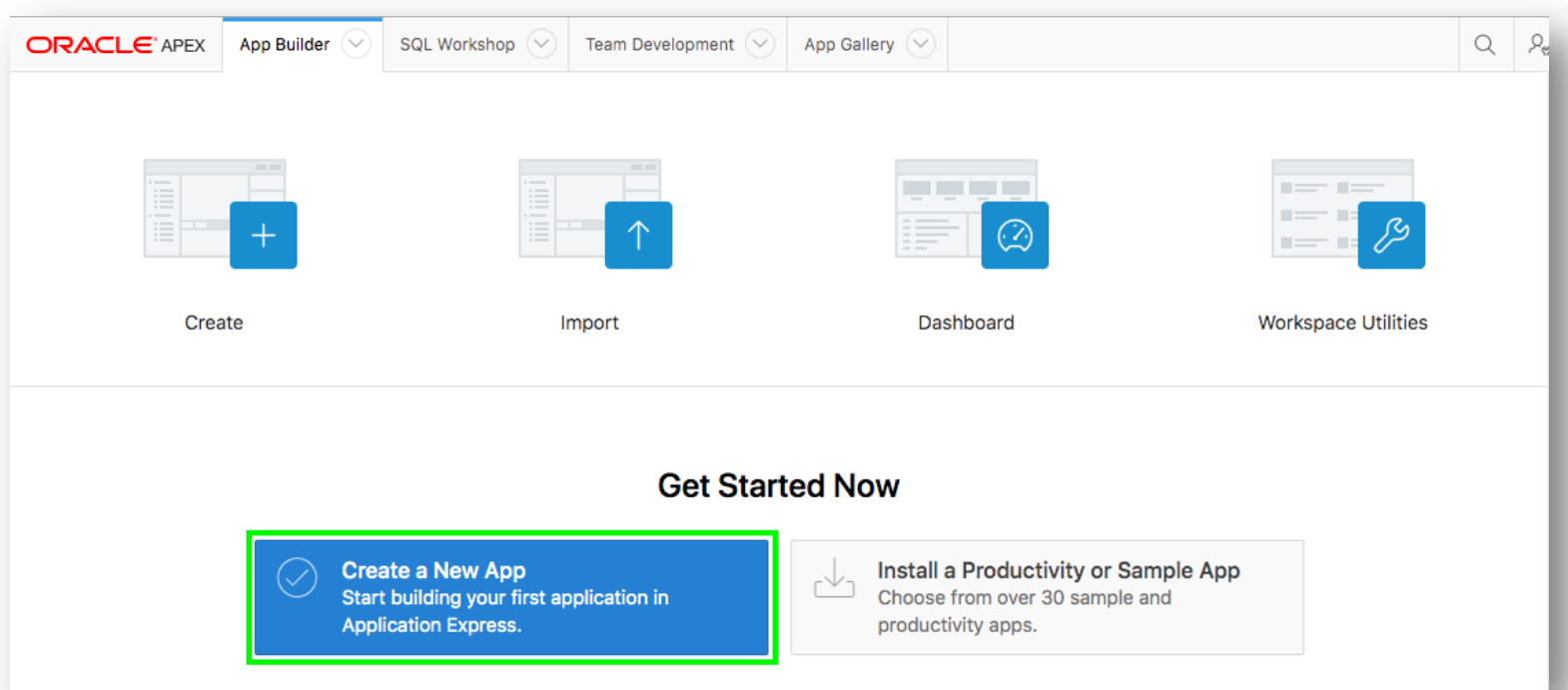

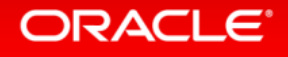

#### **Step 2.2 – Selecting App Type**

#### • Click **From a File**

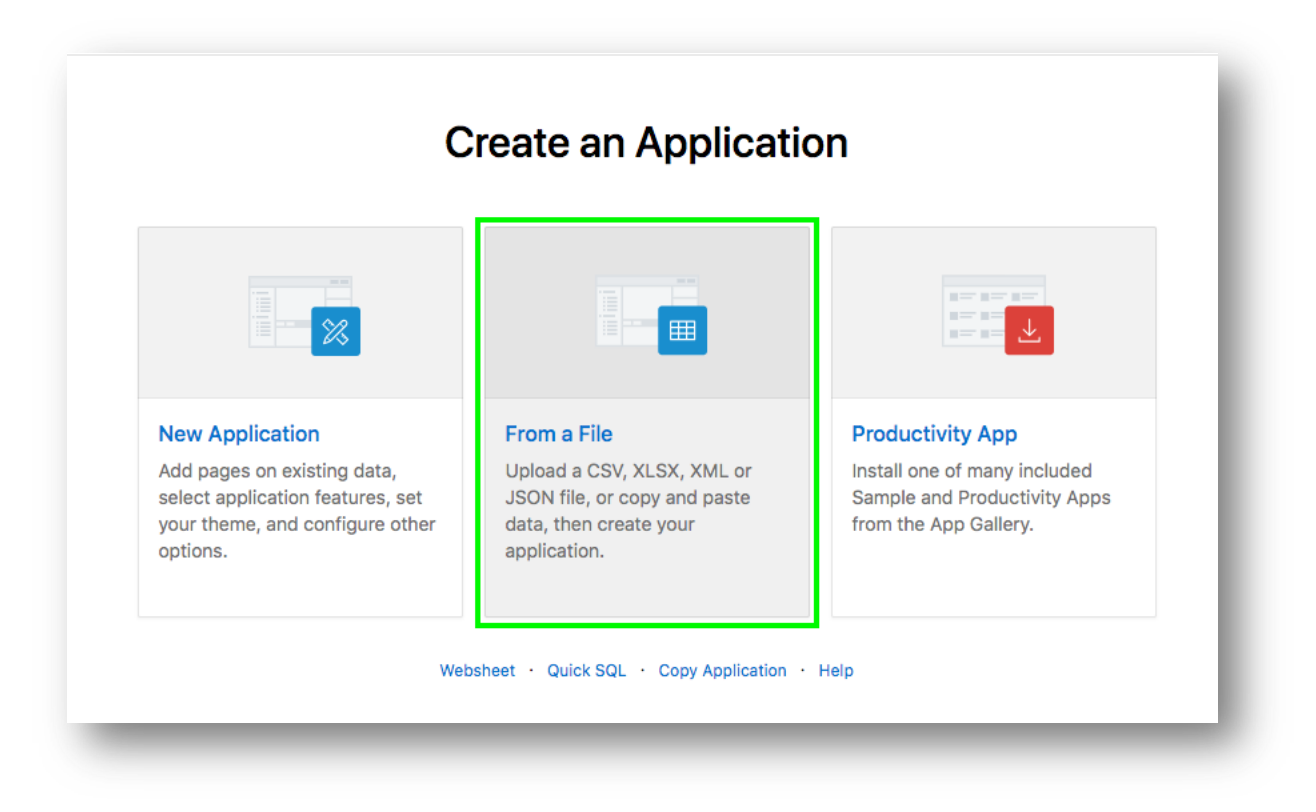

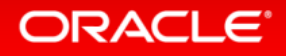

#### **Step 2.3 – Loading Sample Data**

• Click **Copy and Paste**

#### • For Sample Data Set select **Project and Tasks**

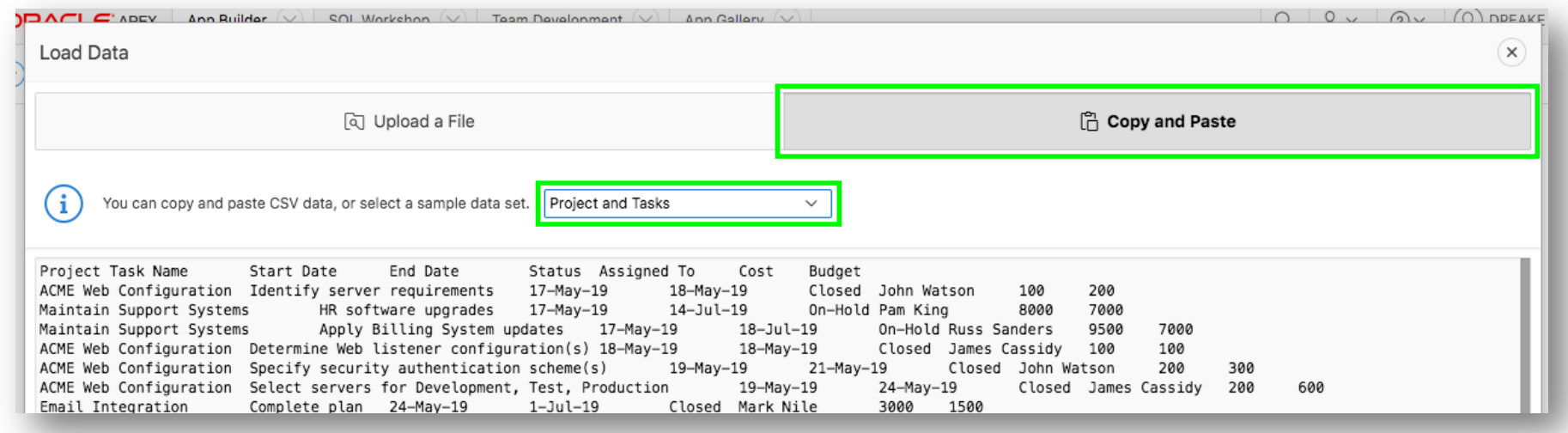

#### • Click **Next**

**ORACLE**®

#### **Step 2.4 – Naming the Table**

### • Enter **Table Name {SPREADSHEET}**

#### • Click **Load Data**

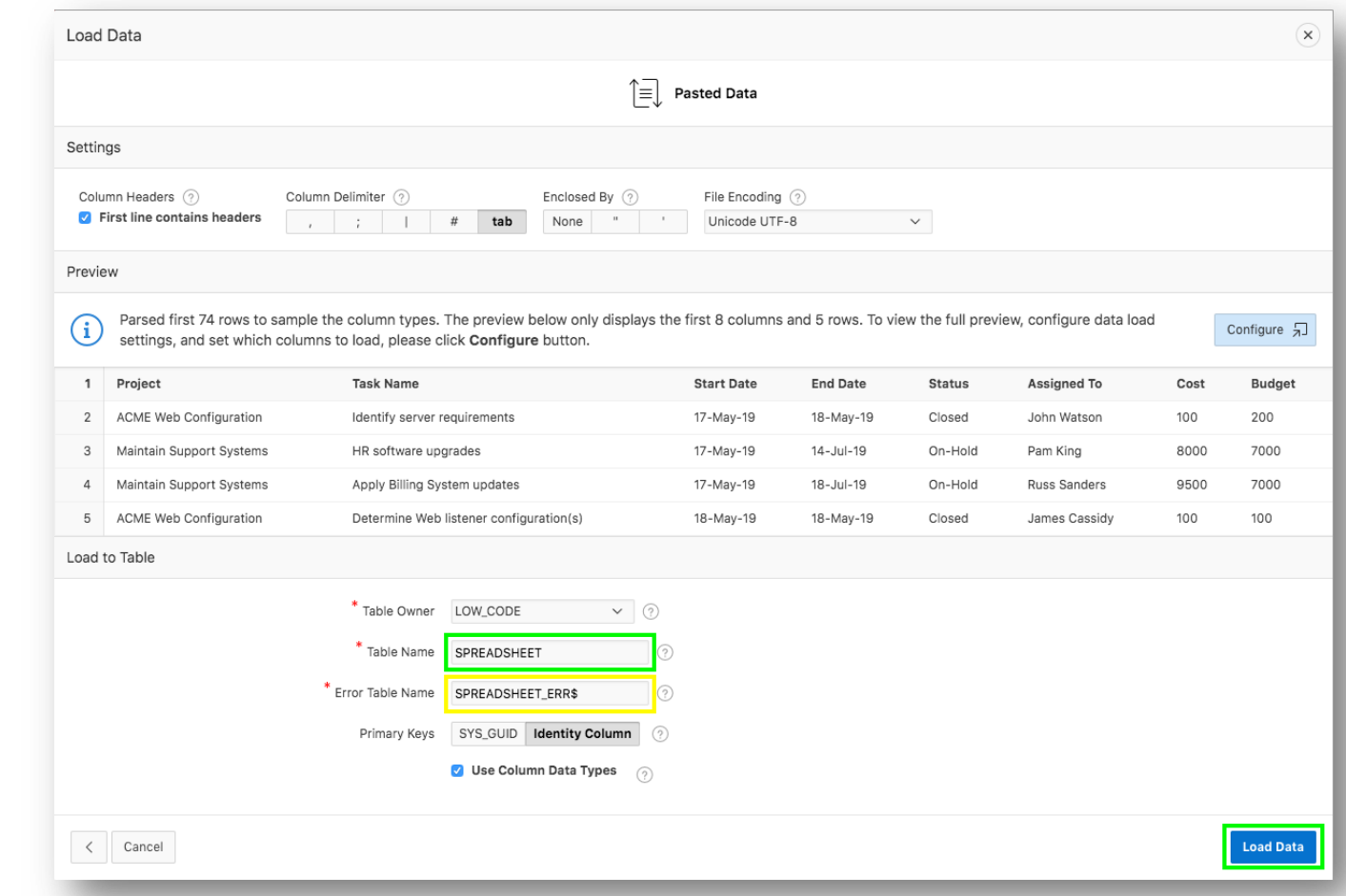

ORACLE<sup>®</sup>

#### **Step 2.5 – Verifying Records Loaded**

- Check that 73 rows are loaded
- Click **Continue to Create Application Wizard**

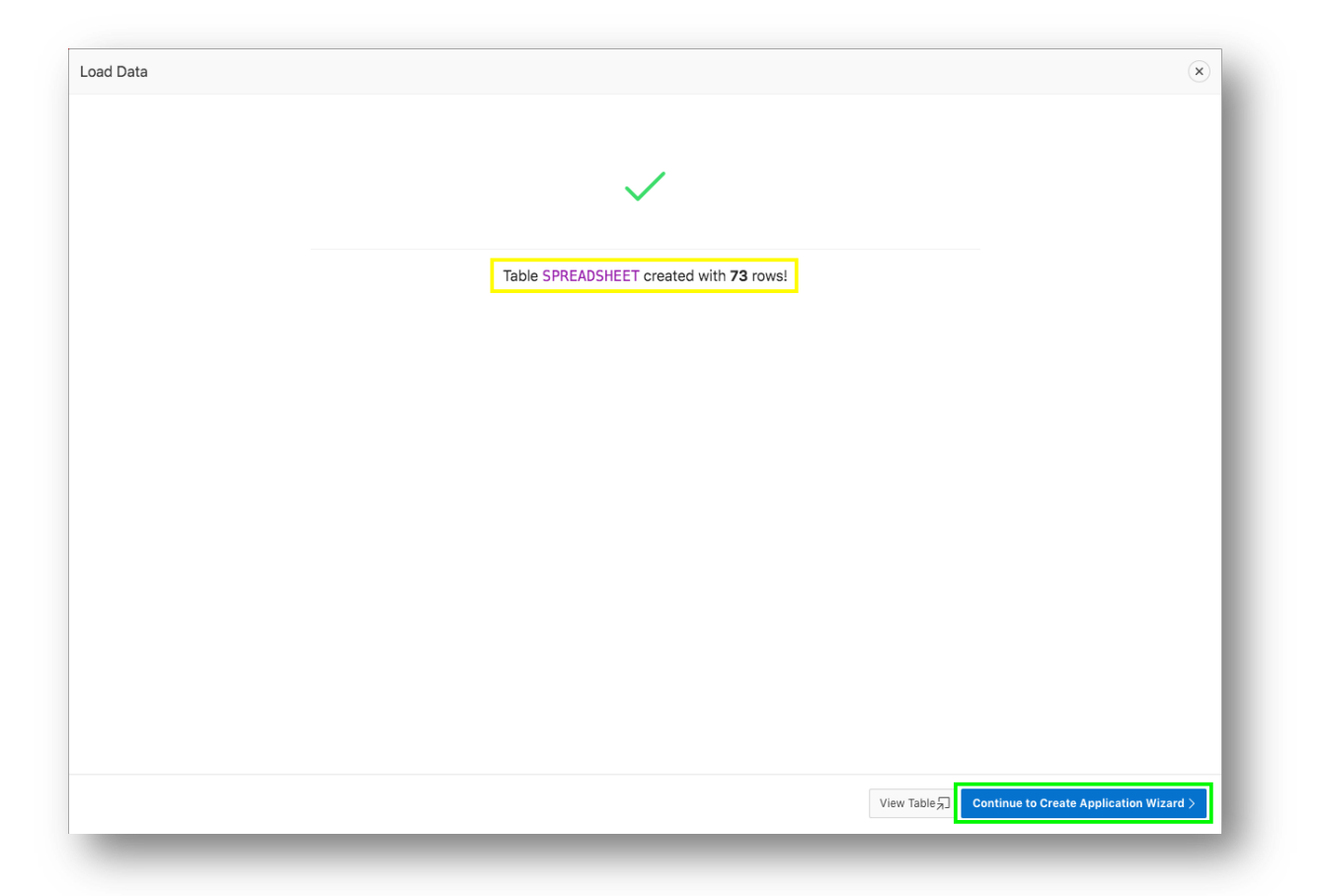

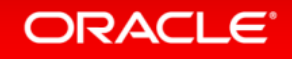

### **Step 2.6 – Naming the App**

- Enter **Name {App from a Spreadsheet}**
- Next to Features, click **Check All**

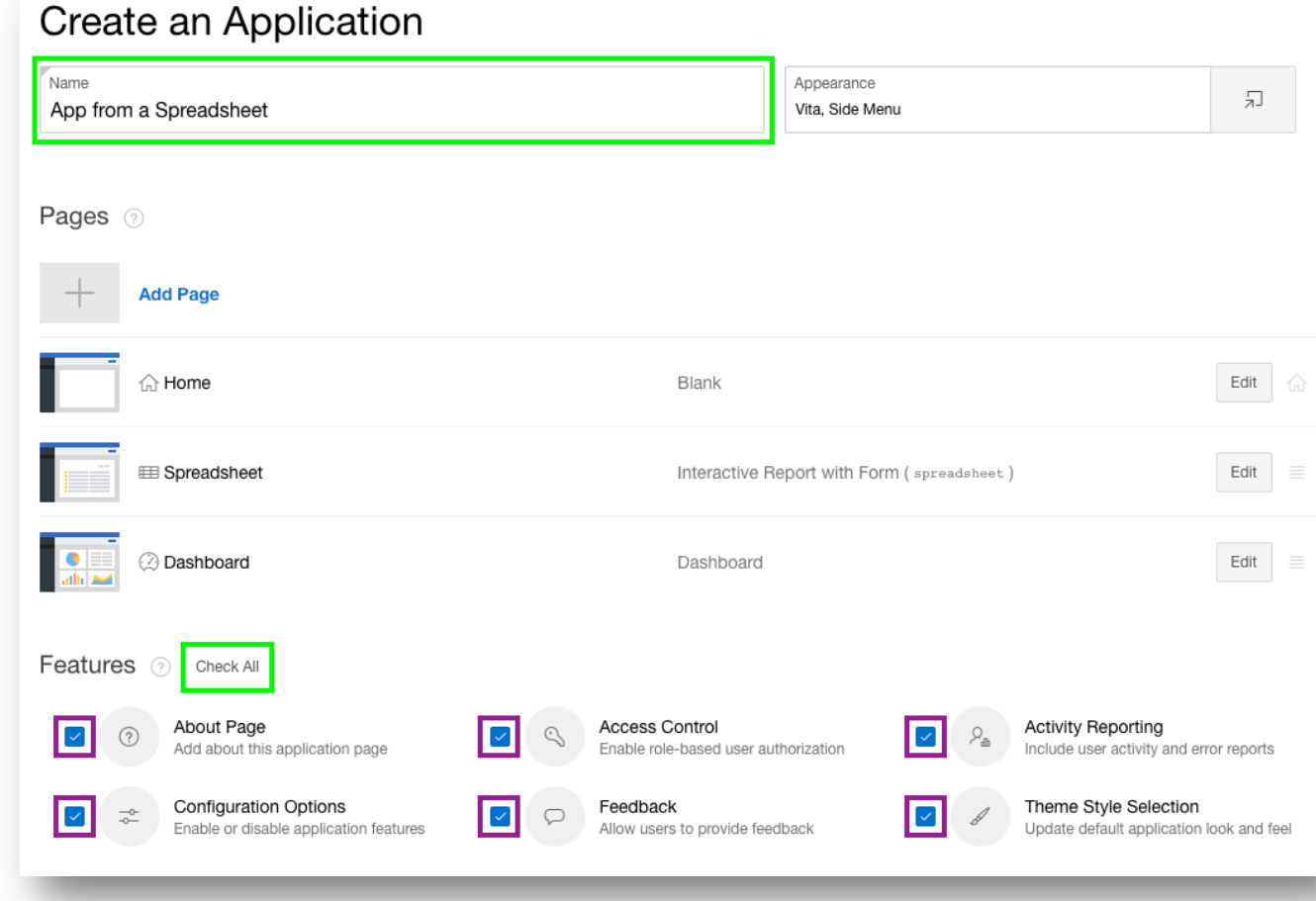

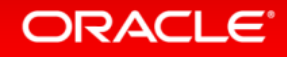

#### **Step 2.7 – Create Application**

#### • Click **Create Application**

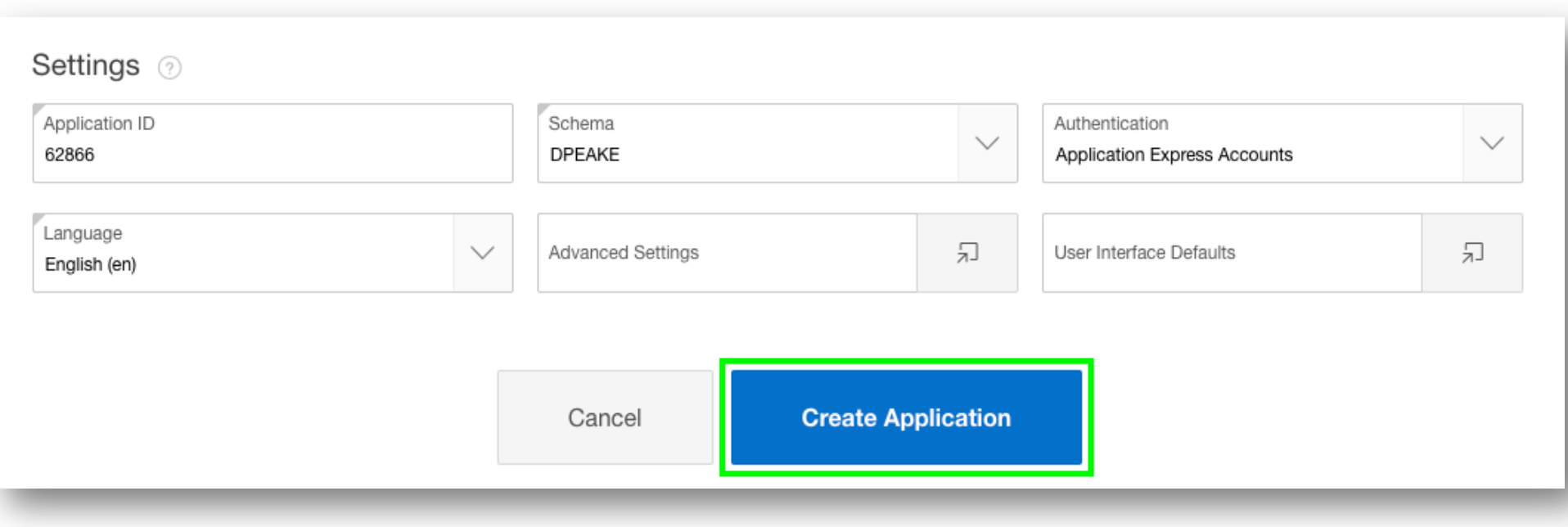

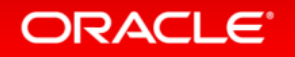

#### **Step 2.8 – App in Page Designer**

• Your new application will be displayed in Page Designer • Click **Run Application**

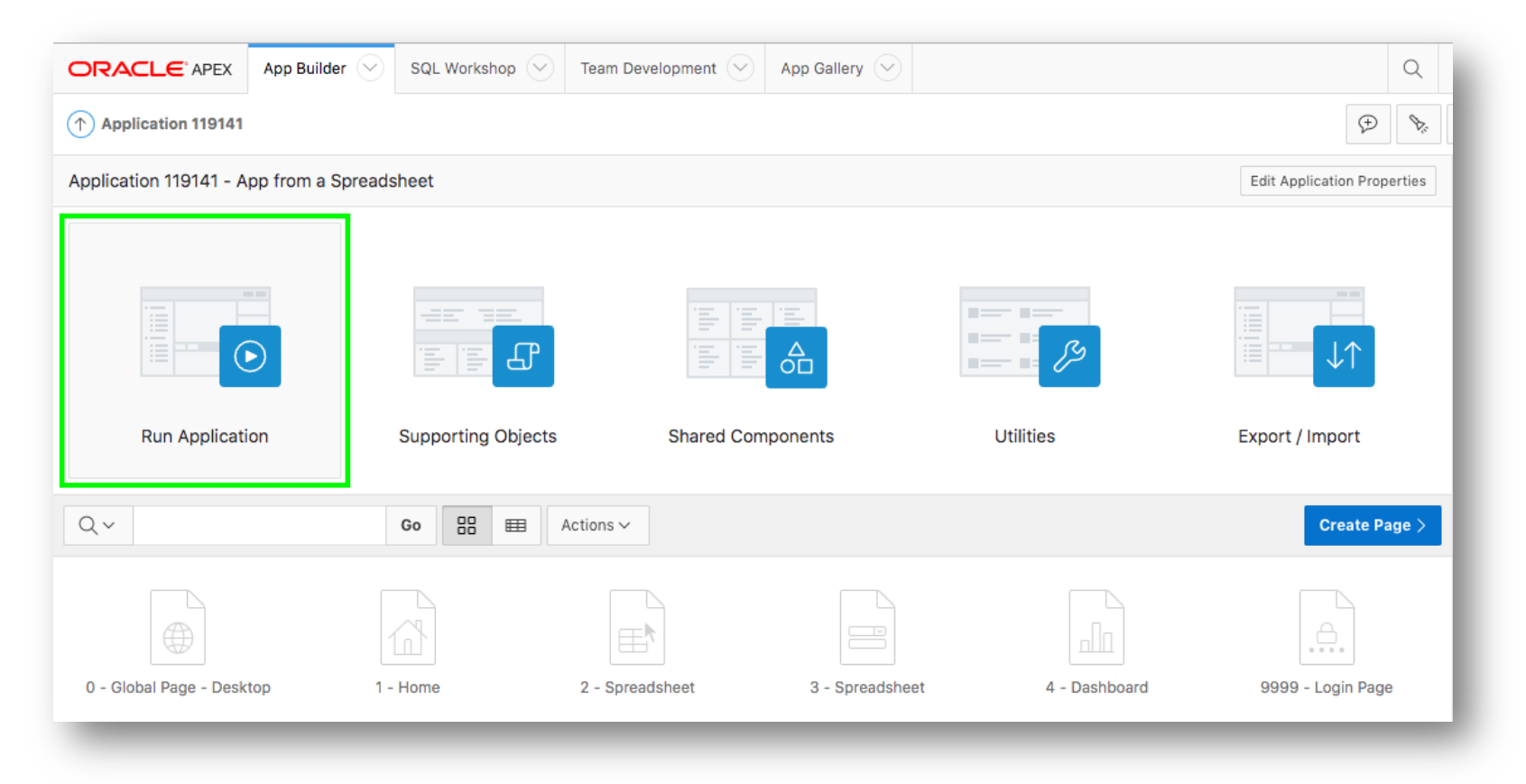

#### **Step 2.9 – Runtime App**

- Enter your user credentials
- Play around with your new application

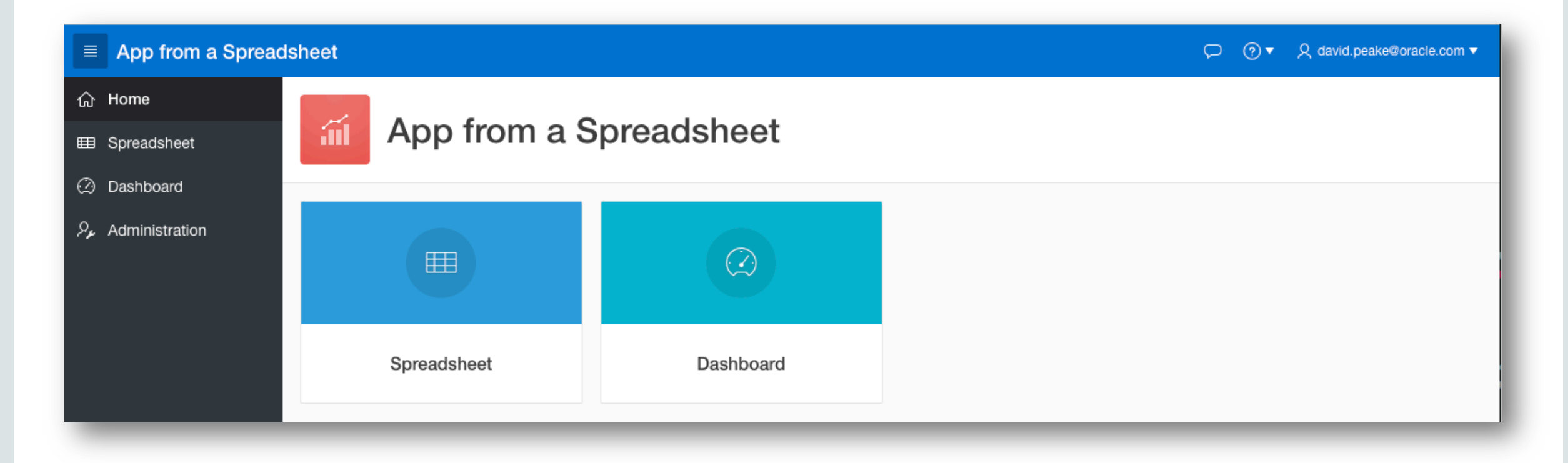

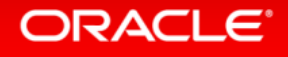

#### Section 3

## Improving the Report and Form Using the Runtime Environment

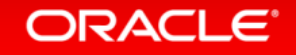

#### **Step 3.1 – Sort the Interactive Report**

- Click **Spreadsheet**
- Click **Actions**, select **Data**, select **Sort**
- For 1, select **Start Date**; For 2, select **End Date**; click **Apply**

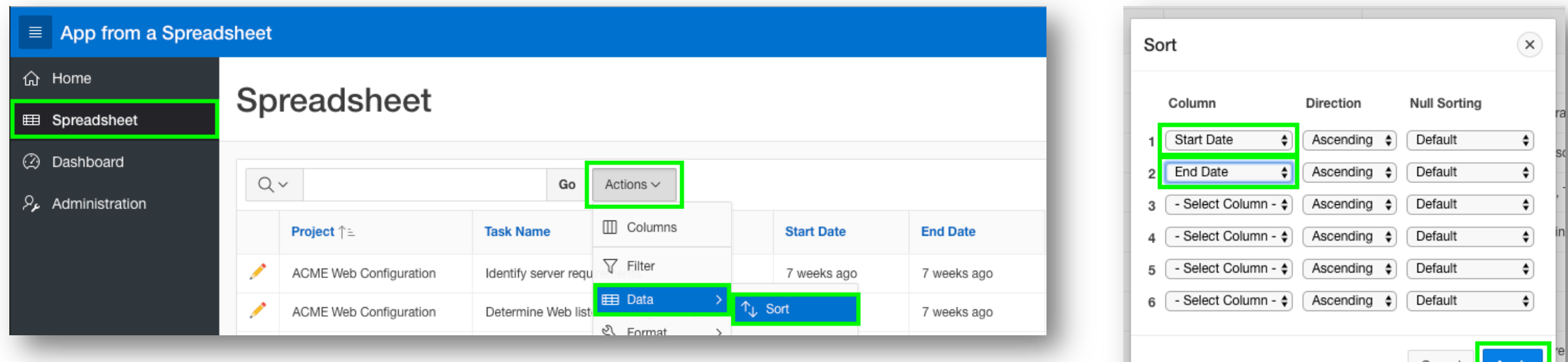

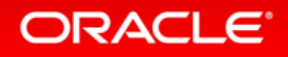

#### **Step 3.2 – Add a Computation**

- Click **Actions**, select **Data**, select **Compute**
- Column Label enter **Budget V Cost**
- Format Mask select **\$5,234.10**
- Computation Expression enter **I – H**
- Click **Apply**

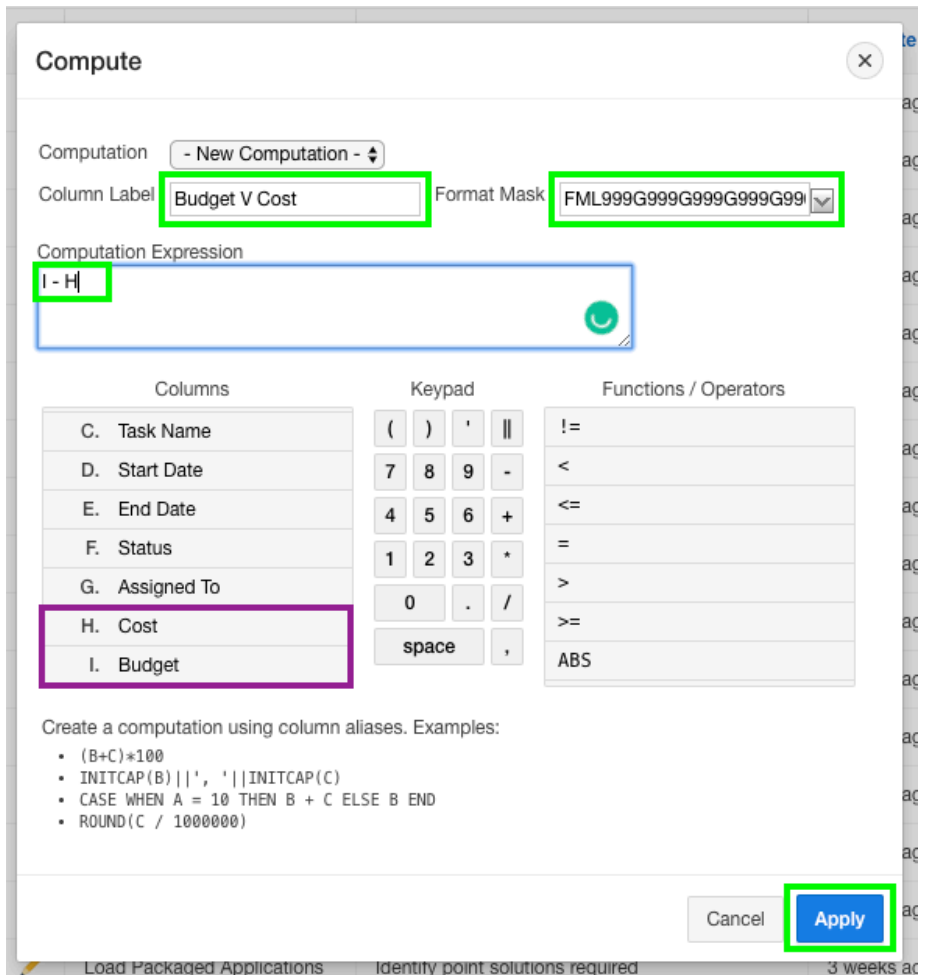

#### ORACLE<sup>®</sup>

#### **Step 3.3 – Add a Chart**

- Click **Actions**, select **Chart**
- Label select **Project**
- Value select **\*\*Budget V Cost**
- Function select **Sum**
- Sort select **Label – Ascending**
- Orientation select **Horizontal**
- Click **Apply**

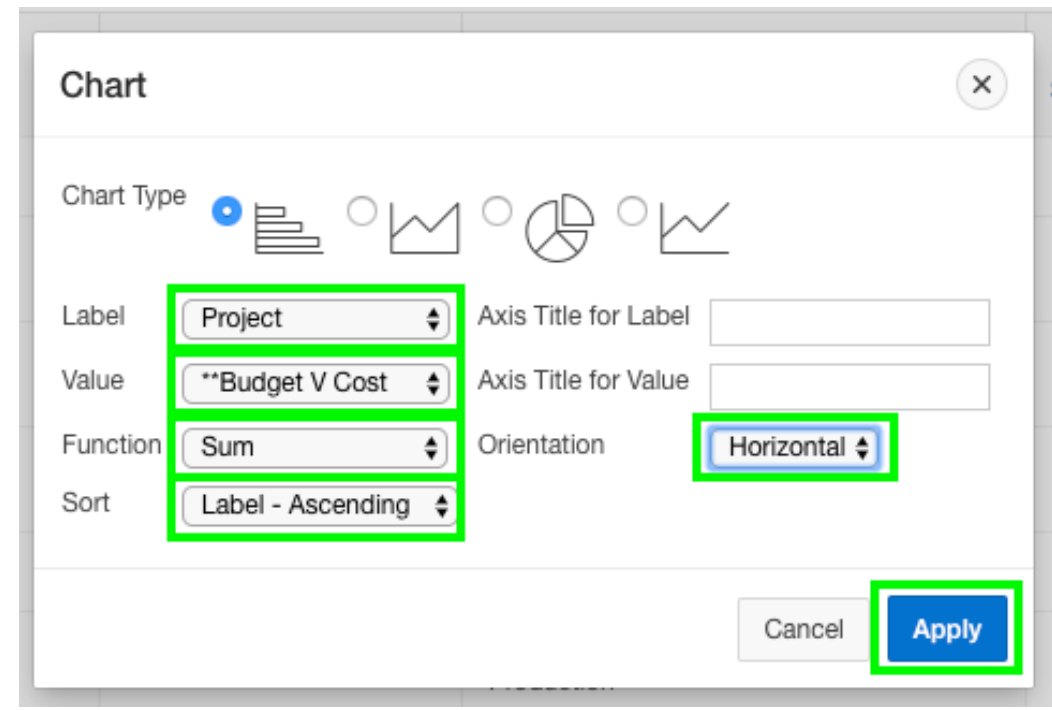

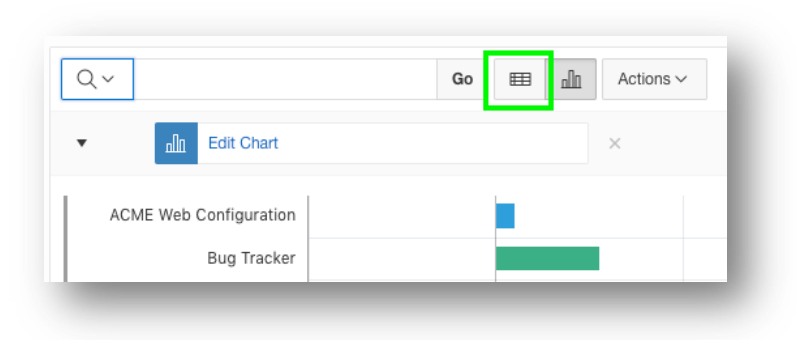

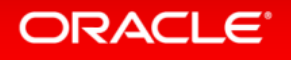

#### **Step 3.3b – Add a Chart**

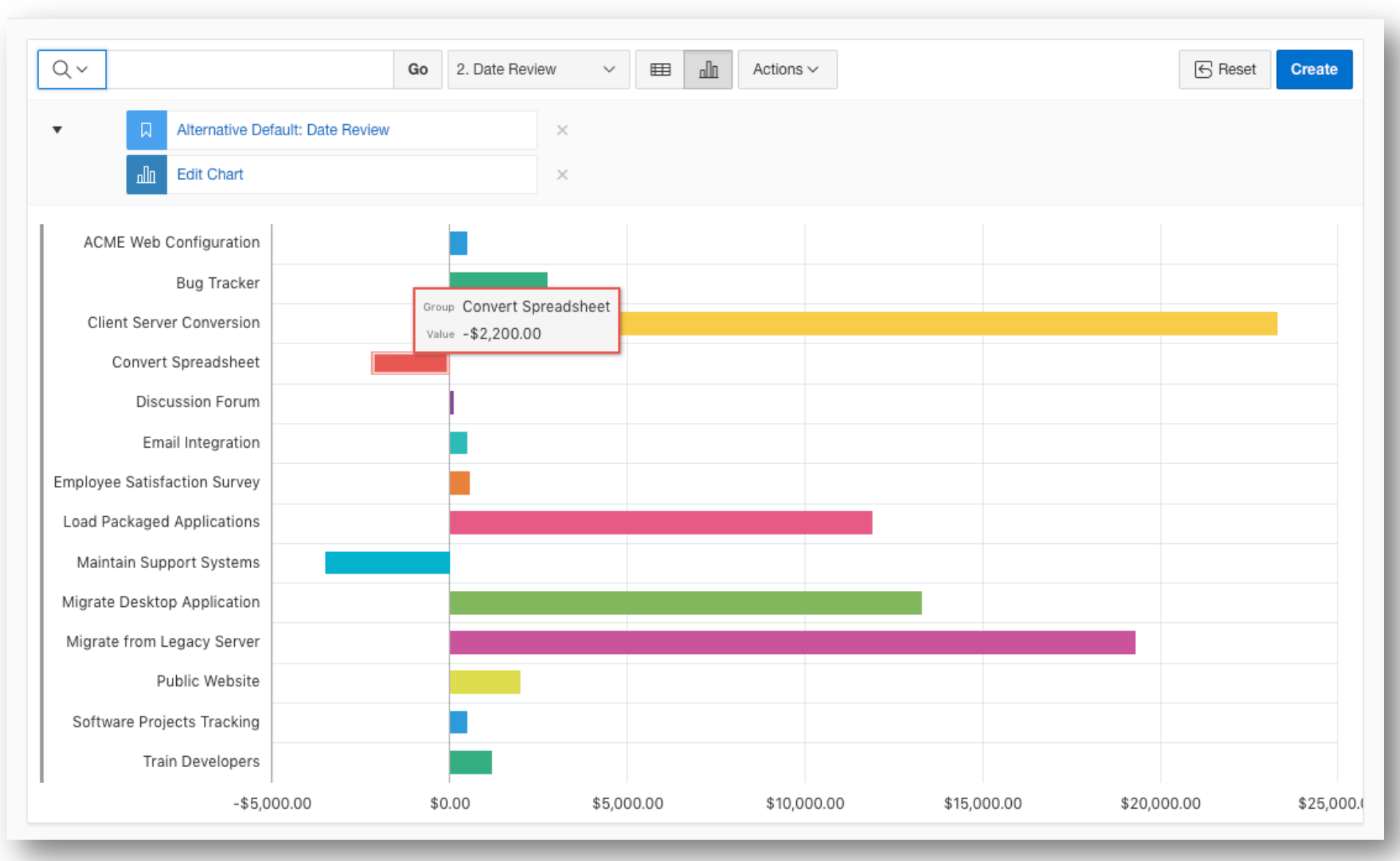

ORACLE<sup>®</sup>

#### **Step 3.4 – Save Report**

- Click **Actions**, select **Report**, select **Save Report**
- For Save, select **As Default Report Settings**
- Default Report Type, select **Alternative**
- Name, enter **Date Review**
- Click **Apply**

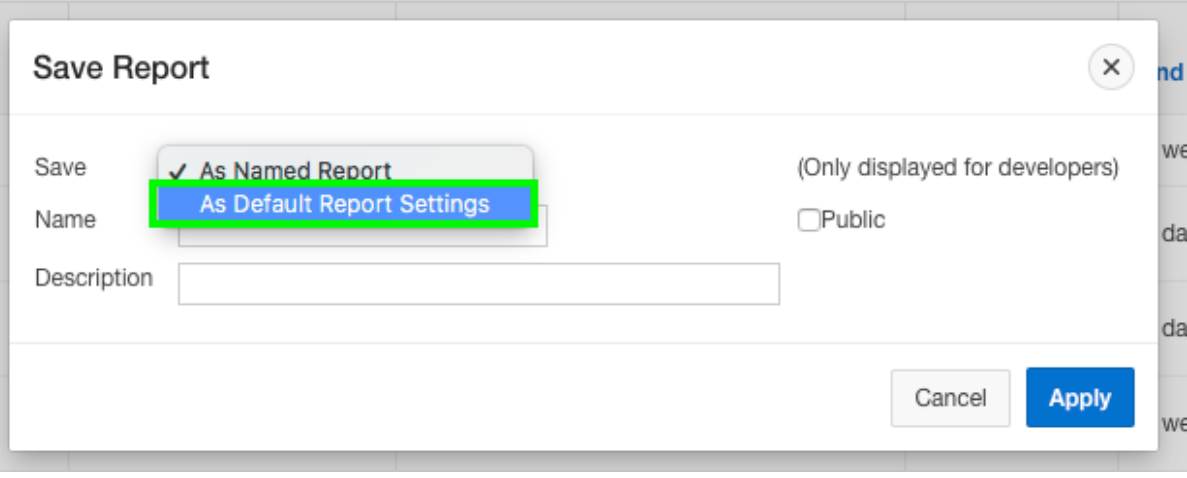

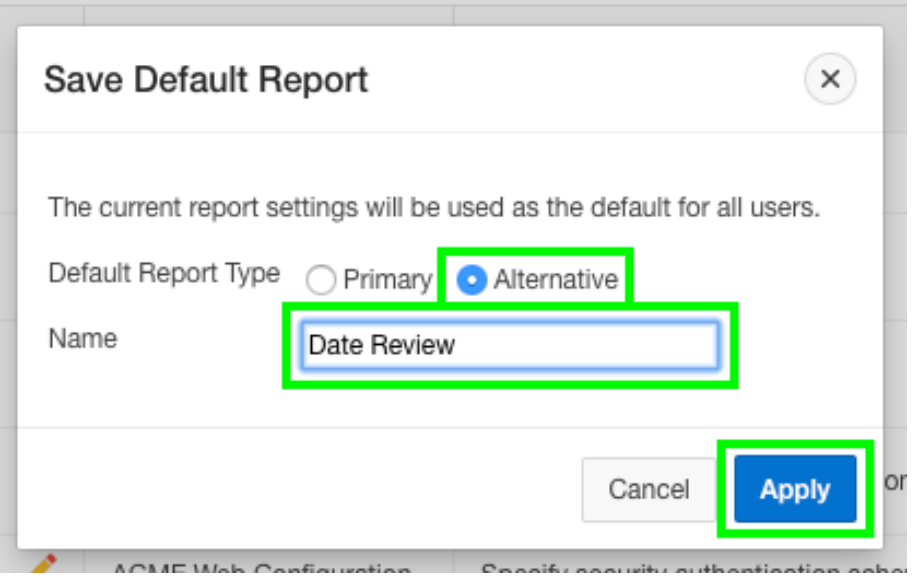

### **Step 3.5 – Restrict the Status**

- In the runtime environment, click the edit icon on a record
- A modal page will be displayed
- In the Developer Toolbar, click **Quick Edit**
- Hover over the **Status** item (until a blue outline appears) and click the mouse
- Page Designer displays with focus on the Status item

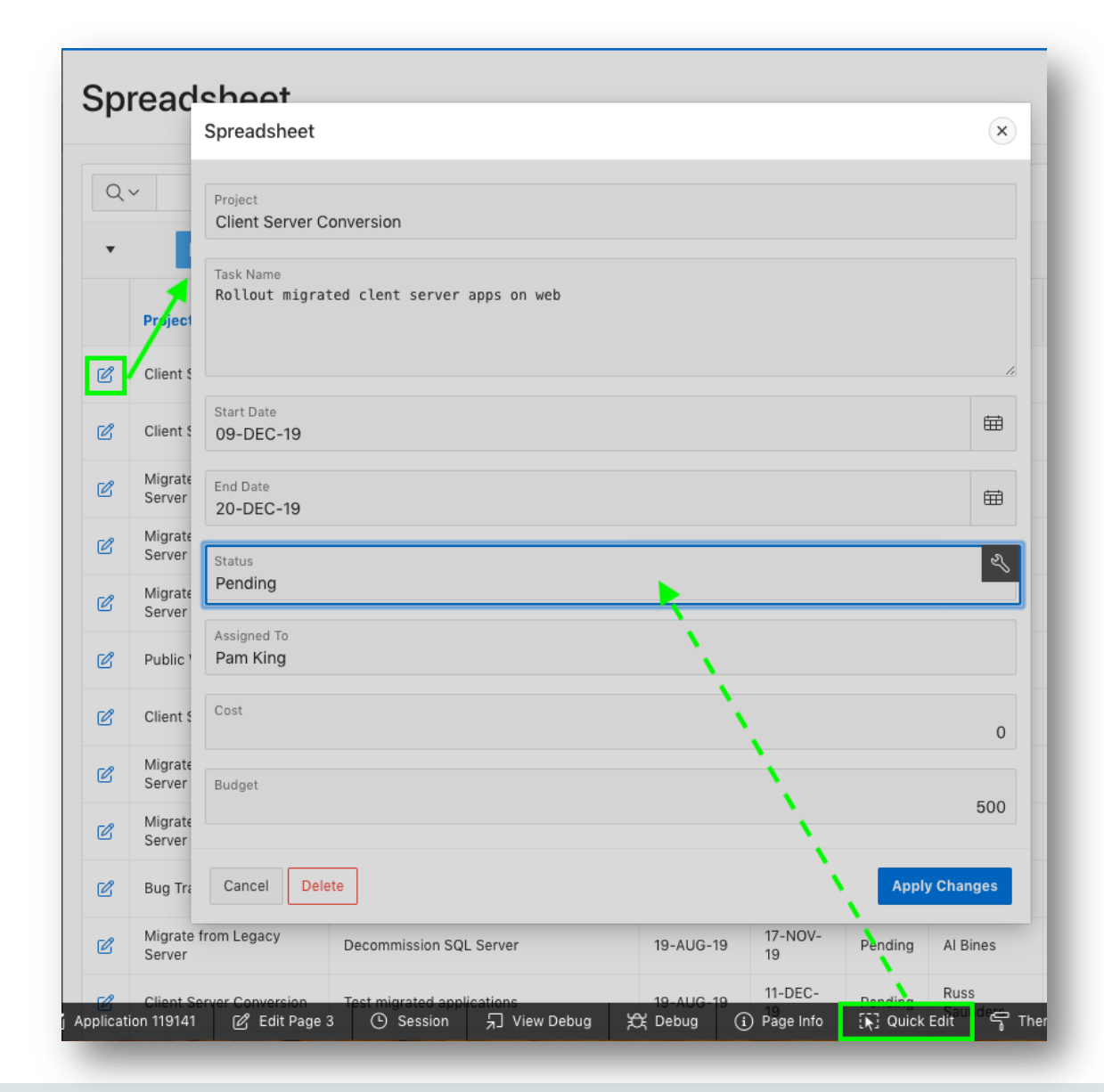

#### **ORACLE**

#### **Step 3.5b – Restrict the Status**

- In Page Designer, within the Property Editor (right pane), for Type select **Select List**
- Under List of Values, for Type select **SQL Query**
- Next to SQL Query, click **Code Editor**

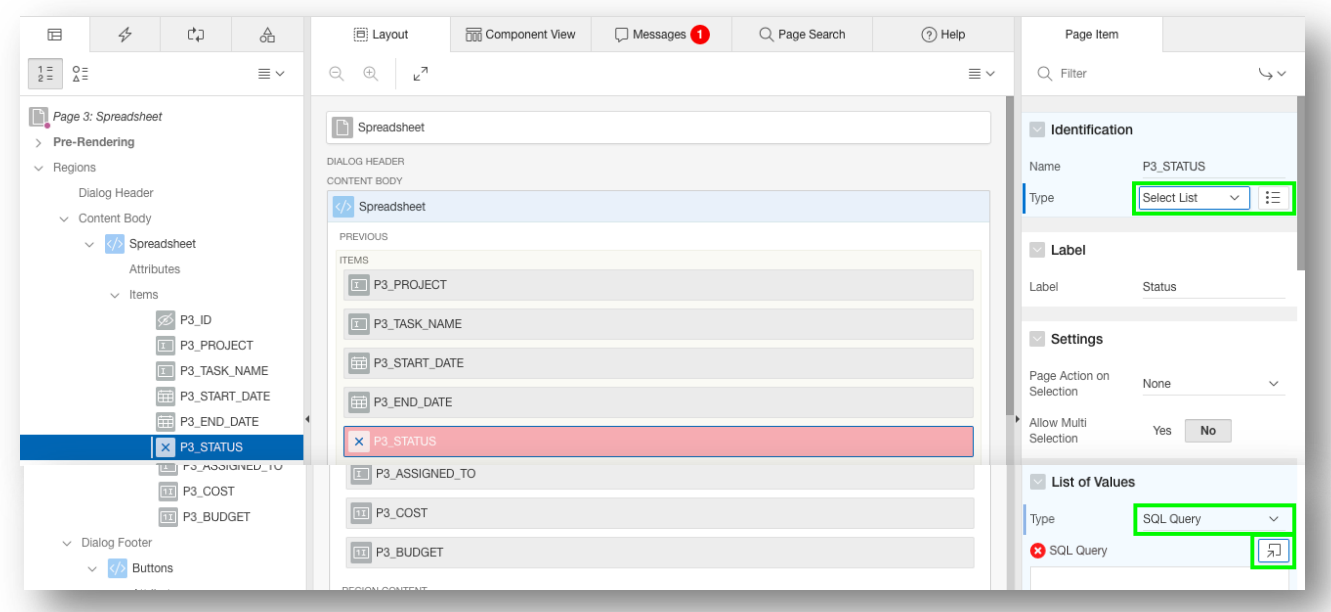

#### **Step 3.5c – Restrict the Status**

- Within the Code Editor, enter the following: select distinct status d, status r from spreadsheet order by 1
- Click **Validate**
- Click **OK**
- Display Extra Values, select **No**
- Null Value Display, enter **- Select Status -**
- Click **Save** (In the toolbar top right)

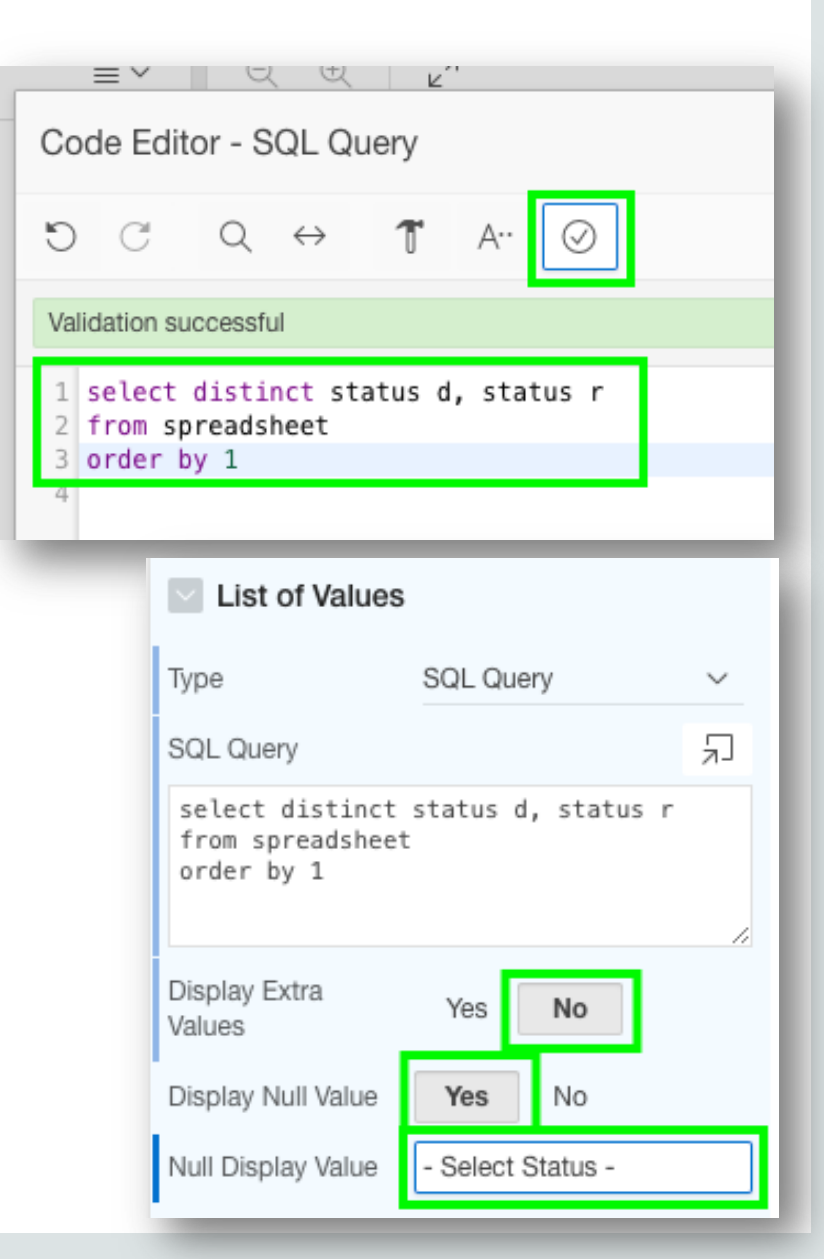

#### ORACLE<sup>®</sup>

#### **Step 3.6 – Run the App**

- Navigate back to the runtime environment
- Refresh the browser
- Edit a record
- Click **Status**

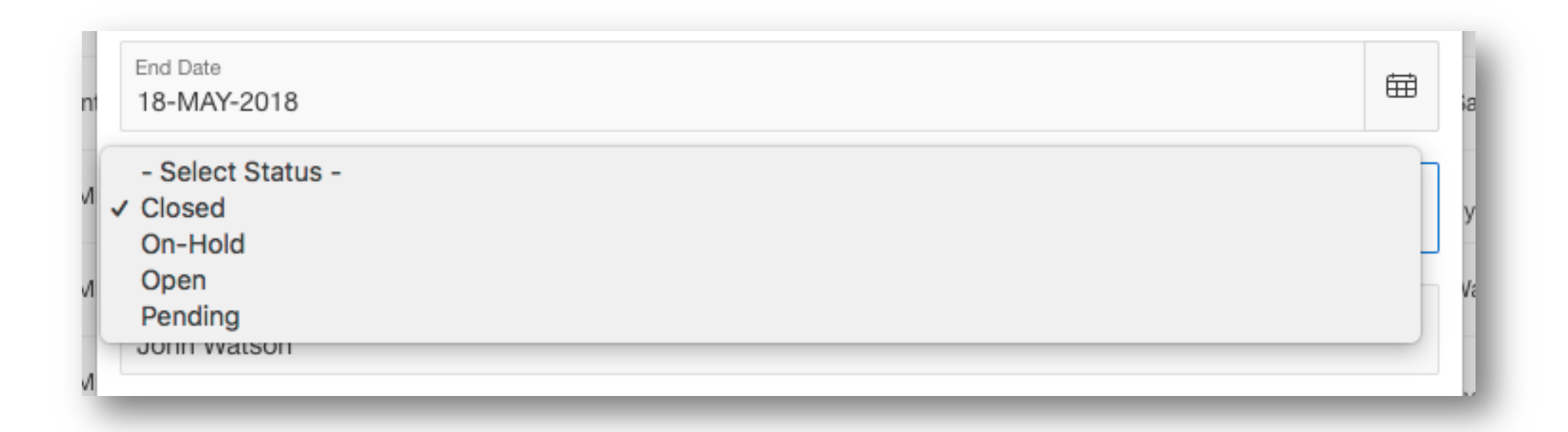

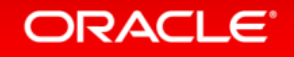

Section 4

## Adding a Calendar Using the Runtime Environment

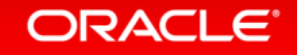

#### **Step 4.1 – Add a Calendar**

- Navigate back to the development environment
- In App Builder, navigate to the App Home Page
- Click **Create Page**

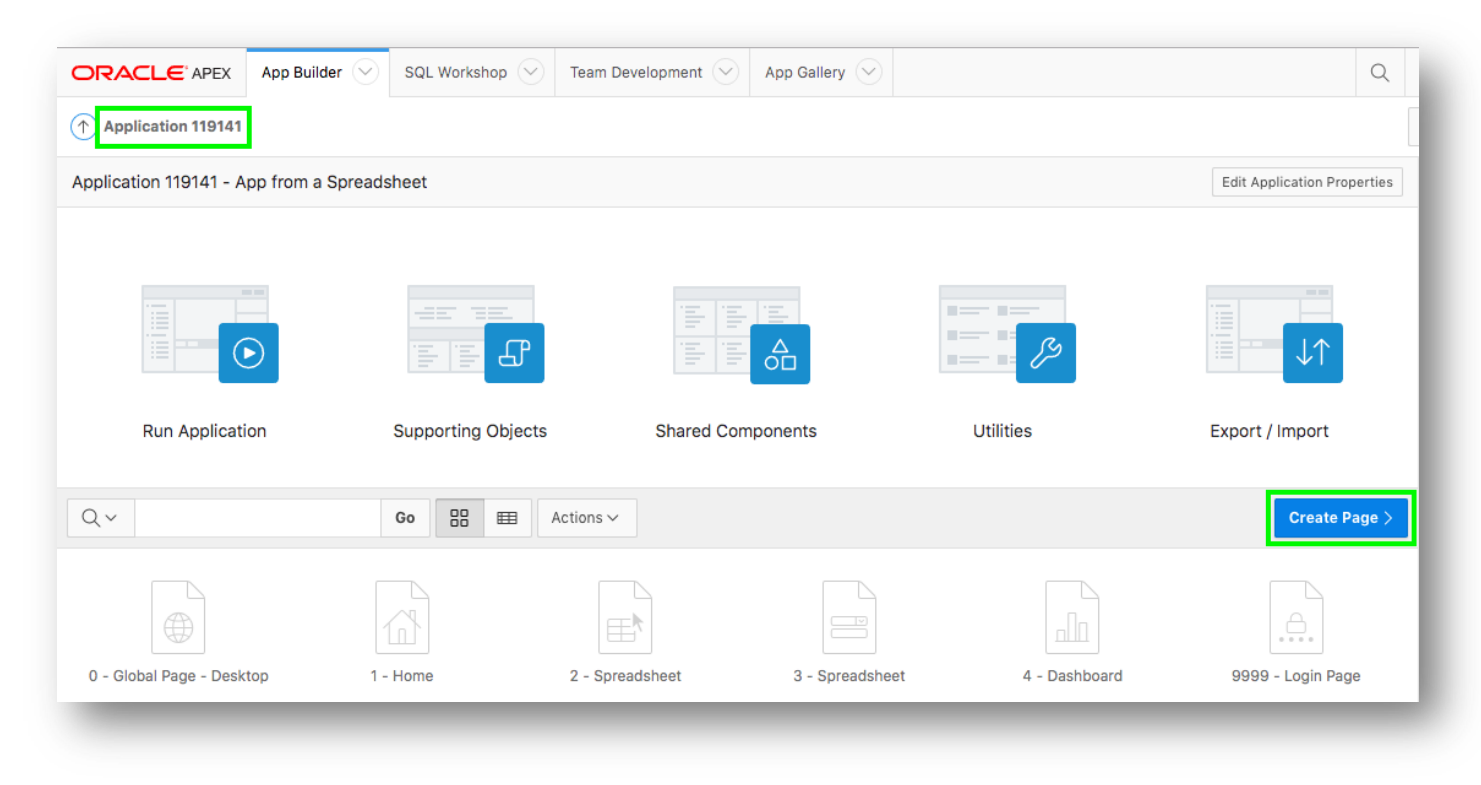

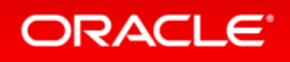

#### **Step 4.1b – Add a Calendar**

#### • Click **Calendar**

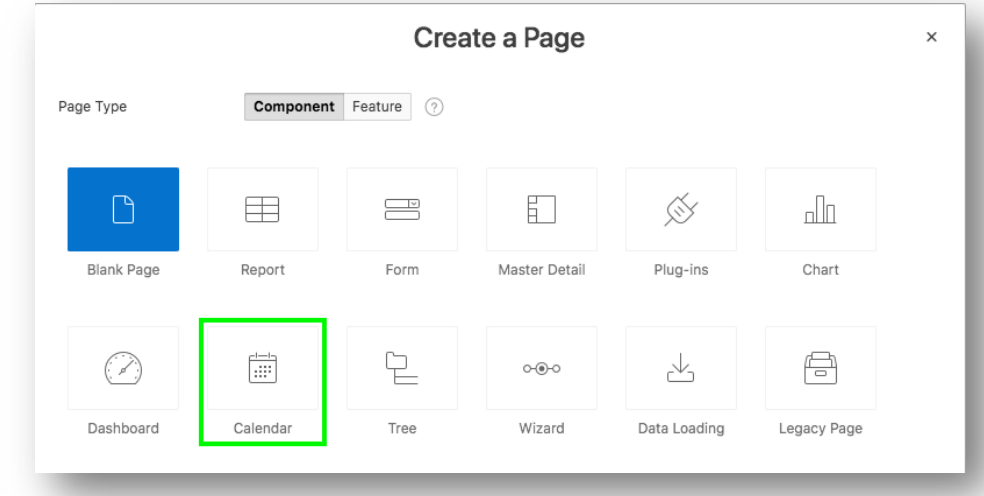

- Page Name, enter **Calendar**
- Breadcrumb, select **Breadcrumb**
- Click **Next**

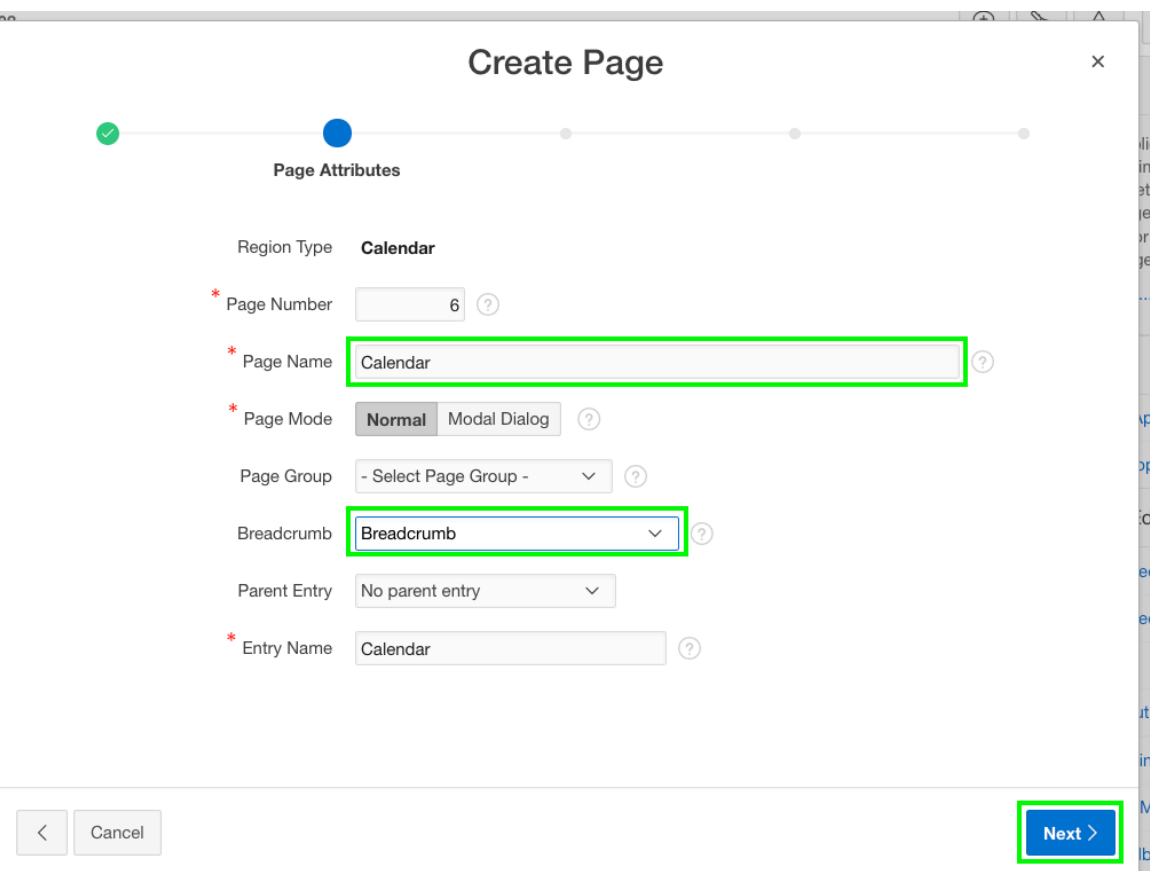

#### **ORACLE**

#### **Step 4.1c – Add a Calendar**

• Navigation Preference, click **Create a new navigation menu entry** • Click **Next**

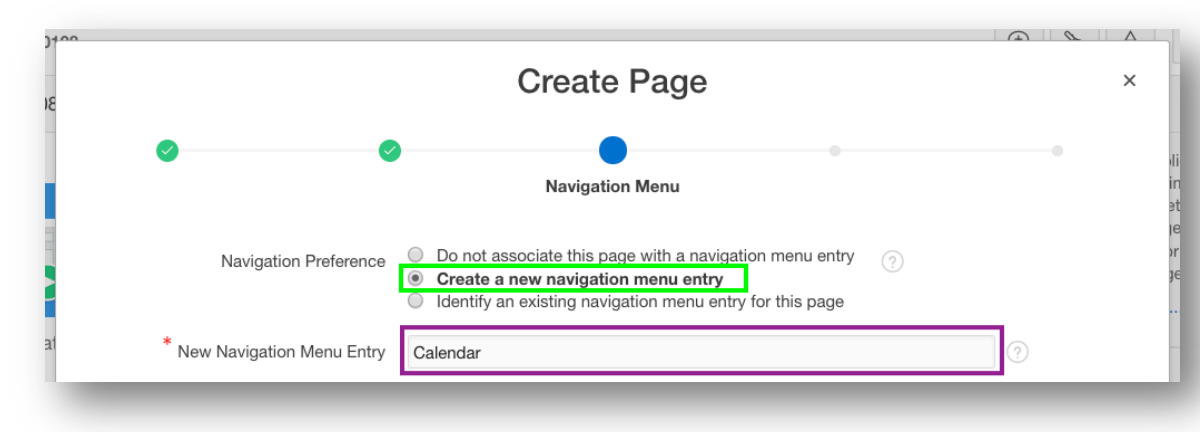

- Table / View Name, select **SPREADSHEET (table)**
- Click **Next**

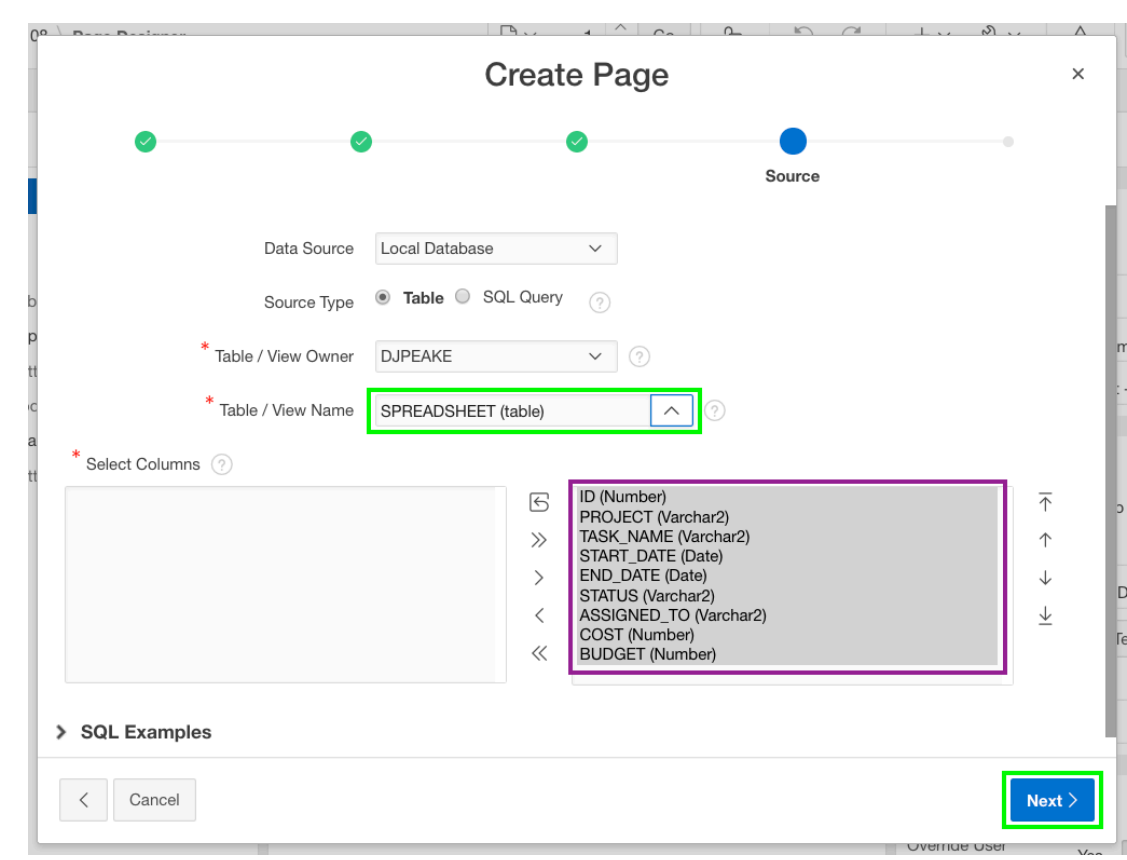

#### **Step 4.1d – Add a Calendar**

- Display Column, select **TASK\_NAME**
- End Date Column, select **END\_DATE**
- Click **Create**

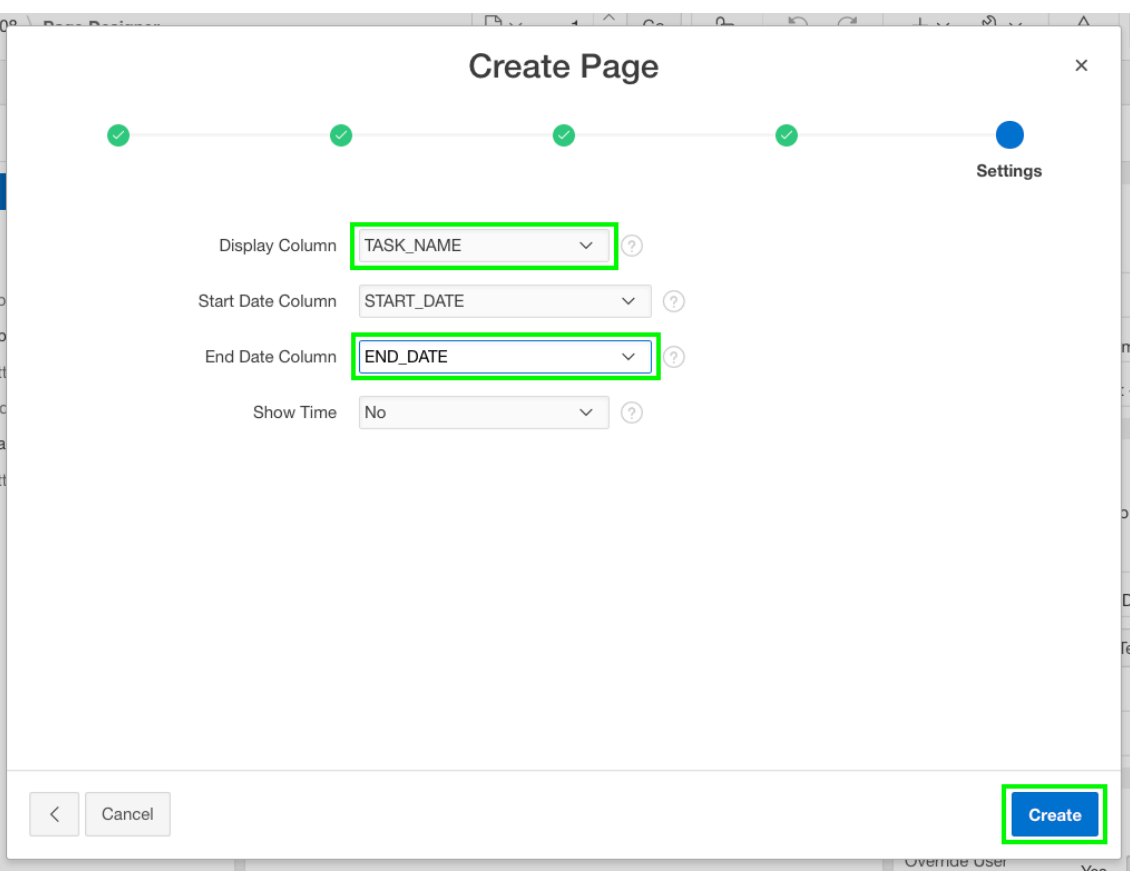

#### **Step 4.2 – Link the Calendar to the Update Form**

- In the Rendering tab, under Calendar, click **Attributes**
- In the Property Editor (right pane), click **View / Edit Link**
- Page, select **3**
- Set Items Name, select **P3\_ID**; Value, select **ID**
- Clear Cache, enter **3**
- Click **OK**

ORACLE<sup>®</sup>

• Click **Save and Run**

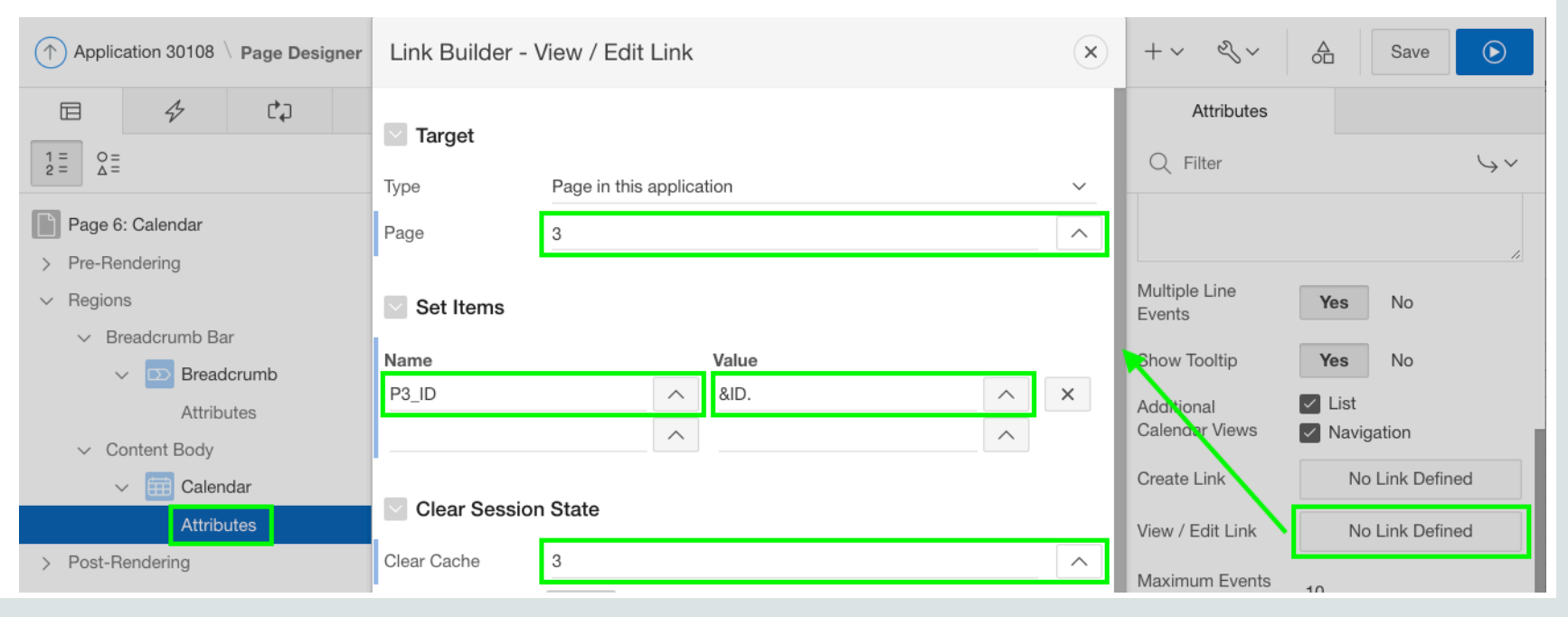

#### **Step 4.2b – Link the Calendar to the Update Form**

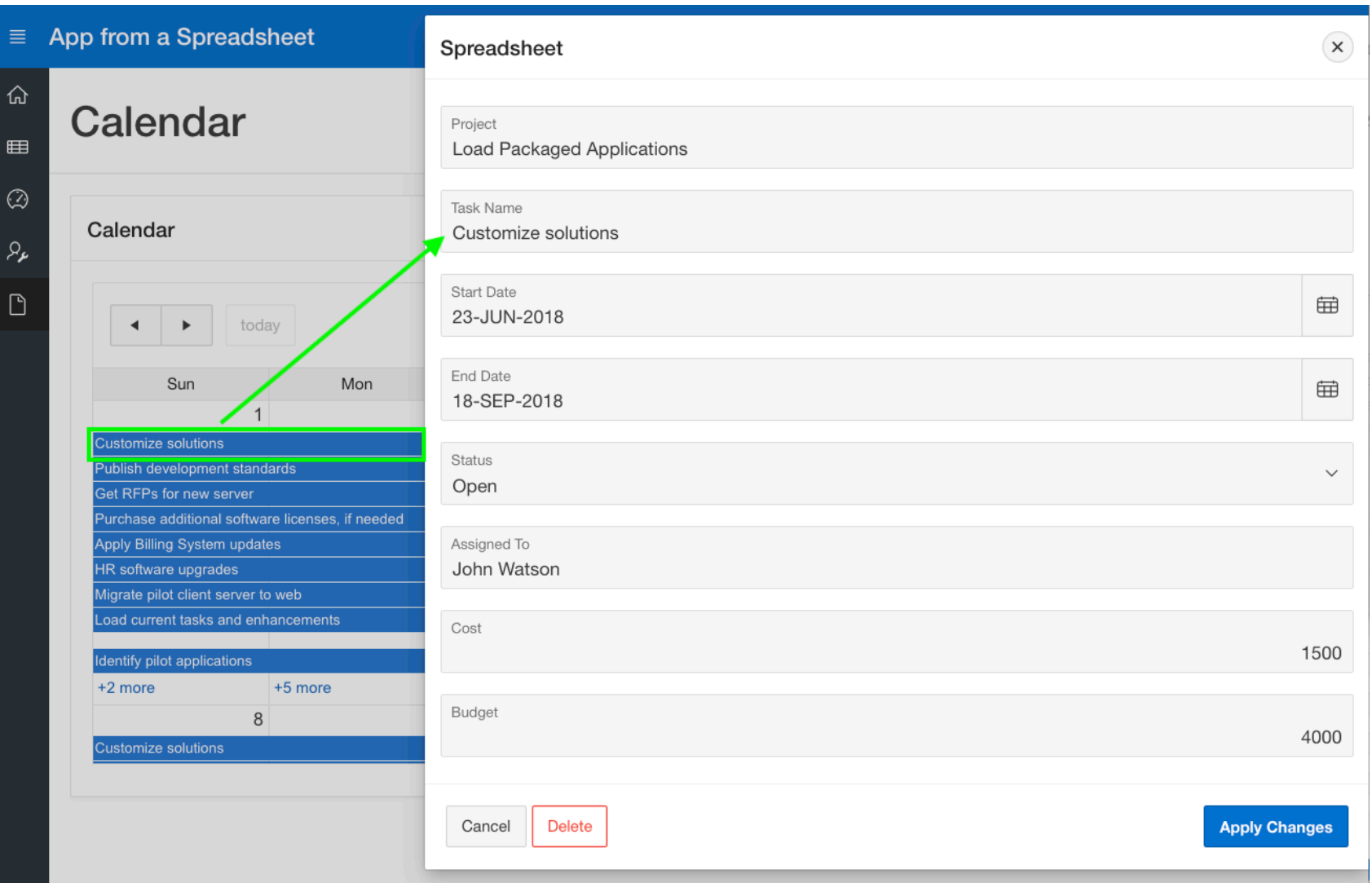

*Note: You may need to navigate to the month of May to see calendar entries.*

## Useful Links Learn More

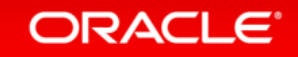

#### Useful Links

- APEX on Autonomous **<https://apex.oracle.com/autonomous>**
- APEX Collateral **[https://apex.oracle.com](https://apex.oracle.com/)**
- 

• Tutorials **<https://apex.oracle.com/en/learn/tutorials>**

• Community **<https://apex.oracle.com/community>**

• External Site + Slack **[http://apex.world](http://apex.world/)**

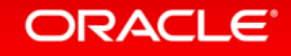

ORACLE®